# **brother**

## MFC-820CW

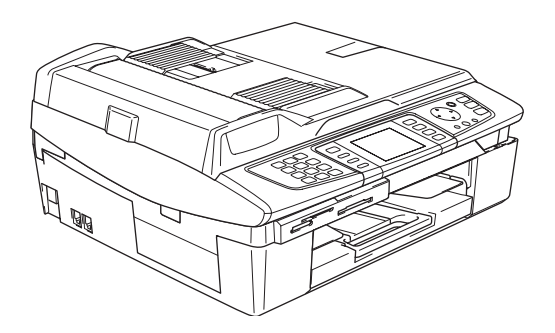

Bitte führen Sie die folgenden Schritte zur schnellen Installation des Gerätes wie in dieser Installationsanleitung beschrieben aus, um das Gerät, die Software und die Treiber richtig einzurichten.

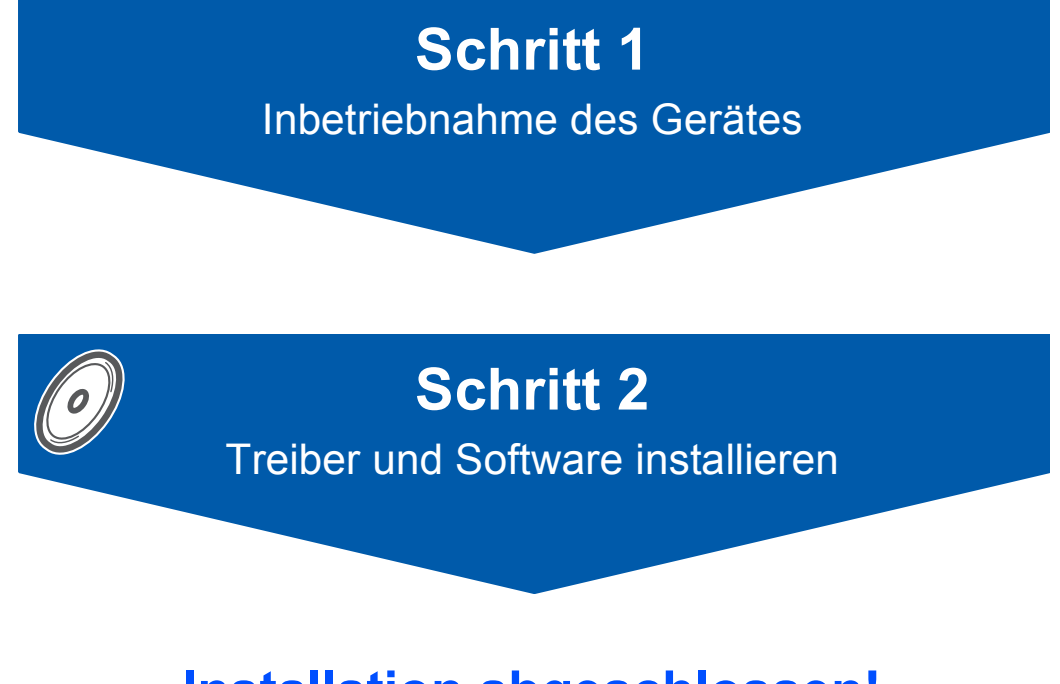

## **Installation abgeschlossen!**

Bewahren Sie die Installationsanleitung, das Benutzerhandbuch und die mitgelieferte CD-ROM griffbereit auf, damit Sie jederzeit schnell alle Informationen und Dokumentationen nutzen können.

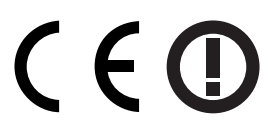

## **Sicherheitshinweise**

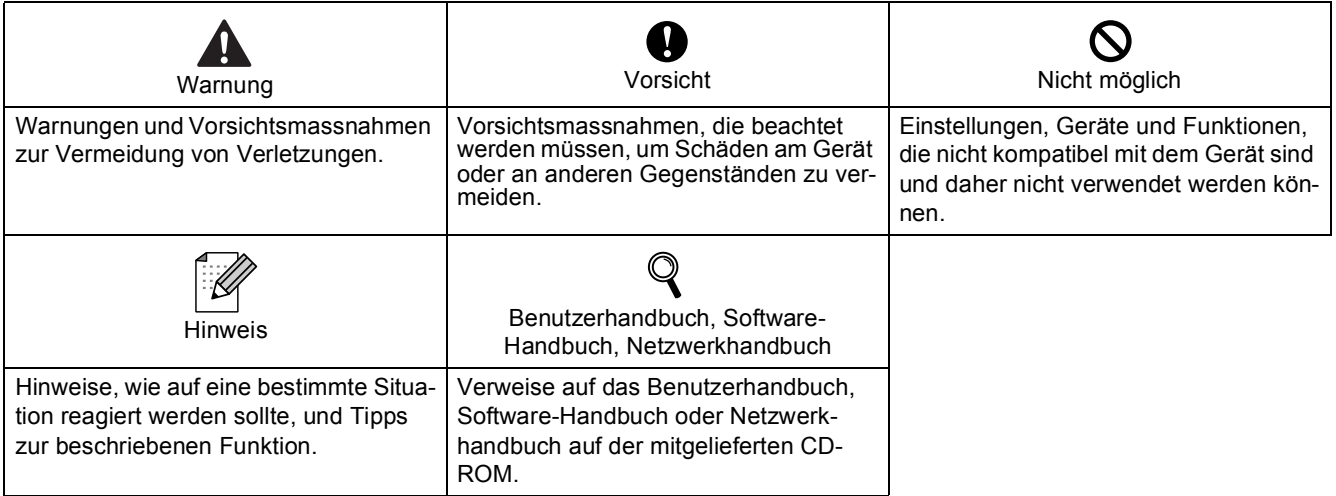

### **Allgemeines**

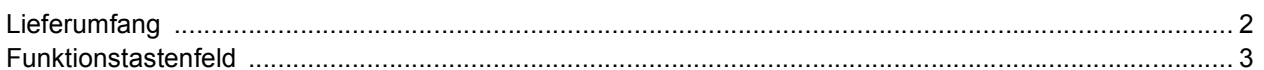

### Schritt 1 - Inbetriebnahme des Gerätes

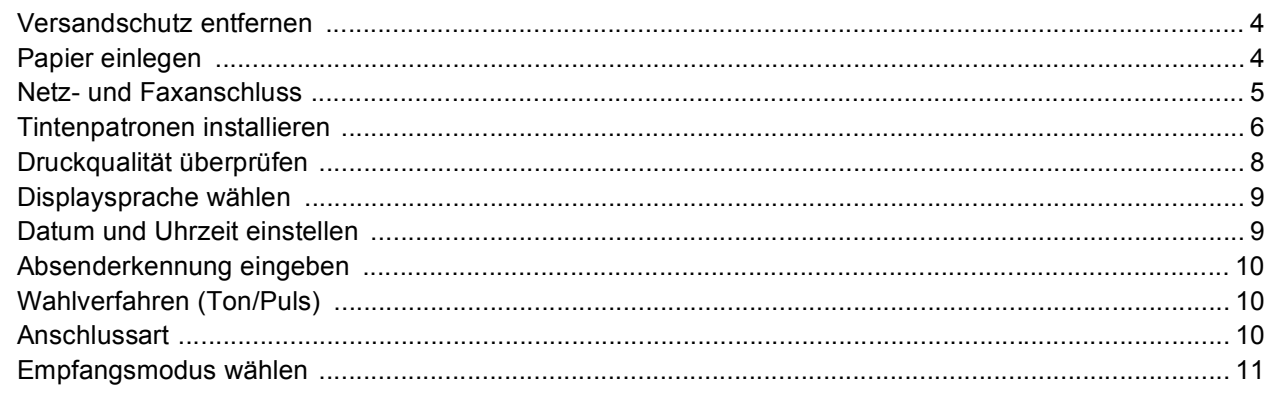

### **Schritt 2-Treiber und Software installieren**

### Windows®

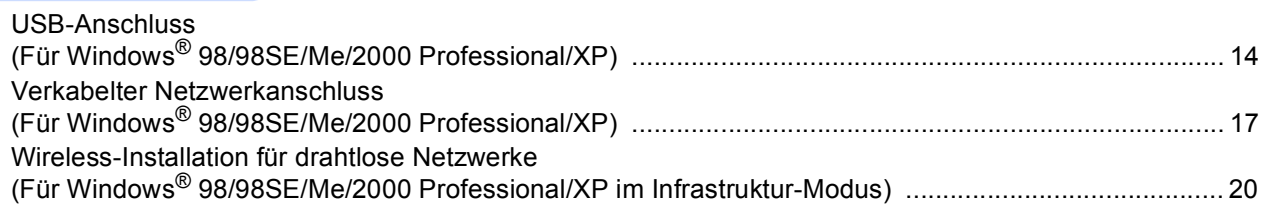

### **Macintosh®**

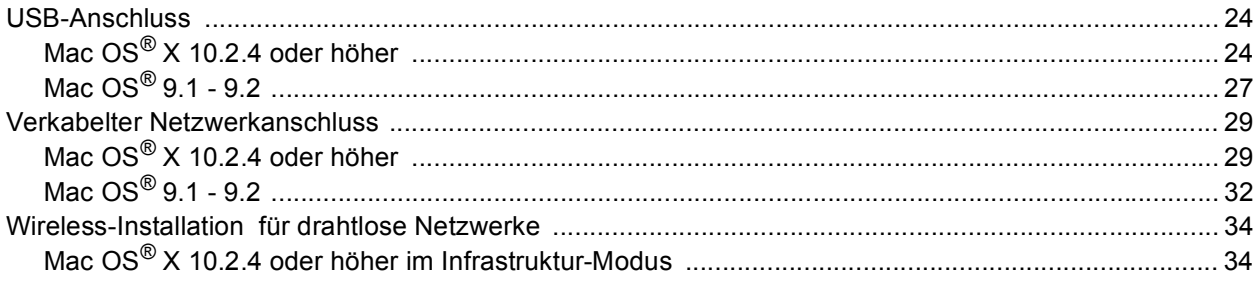

### Für Netzwerkbenutzer

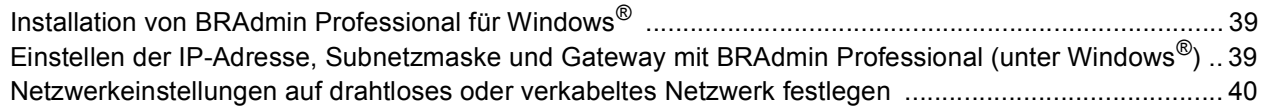

### Verbrauchsmaterial

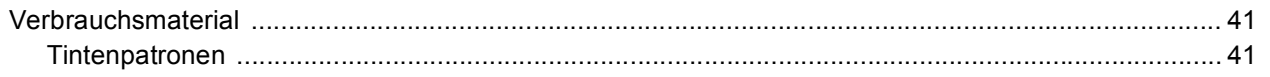

## **Allgemeines**

<span id="page-3-0"></span>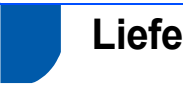

### <span id="page-3-1"></span>**Lieferumfang**

Der Lieferumfang kann in den verschiedenen Ländern unterschiedlich sein.

Bewahren Sie das Verpackungsmaterial und den Karton auf, damit Sie das Gerät später für einen Transport wieder sorgfältig verpacken können.

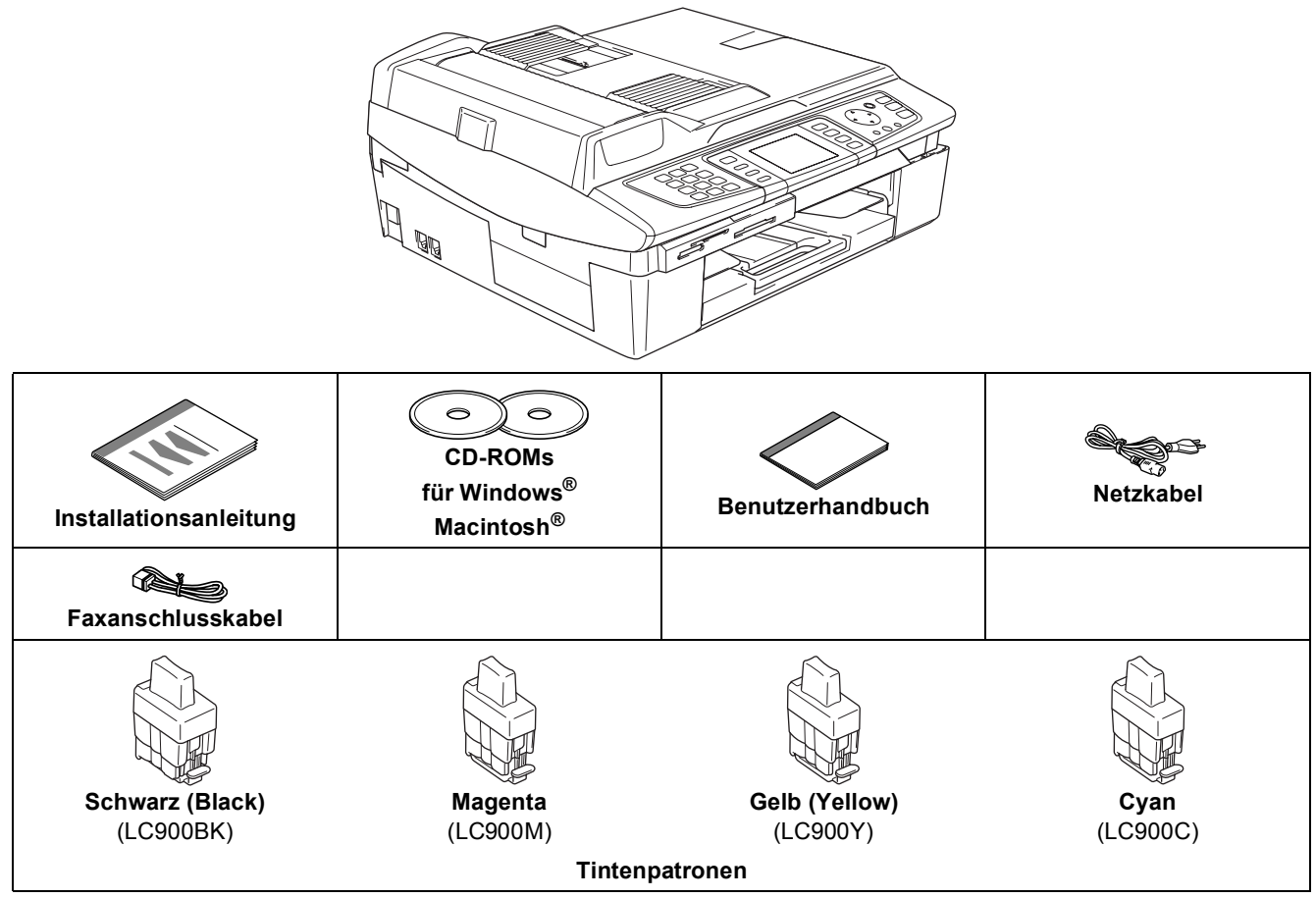

Das Datenkabel ist kein standardmässiges Zubehör. Kaufen Sie das für die gewünschte Anschlussart notwendige Datenkabel (USB- oder Netzwerkkabel).

#### **USB-Kabel**

- Benutzen Sie nur ein USB 2.0-Kabel, das nicht länger als zwei Meter ist.
- Das Gerät hat einen USB-Anschluss, der mit der USB 2.0-Spezifikation kompatibel ist.
- Schliessen Sie das USB-Kabel noch nicht an. Es wird erst bei der Installation der Treiber angeschlossen.

#### **Netzwerkkabel**

 Verwenden Sie ein Netzwerkkabel für ein 10/100BASE-TX Fast Ethernet-Netzwerk (Straight-through Kategorie 5 (oder höher), twisted pair).

<span id="page-4-0"></span>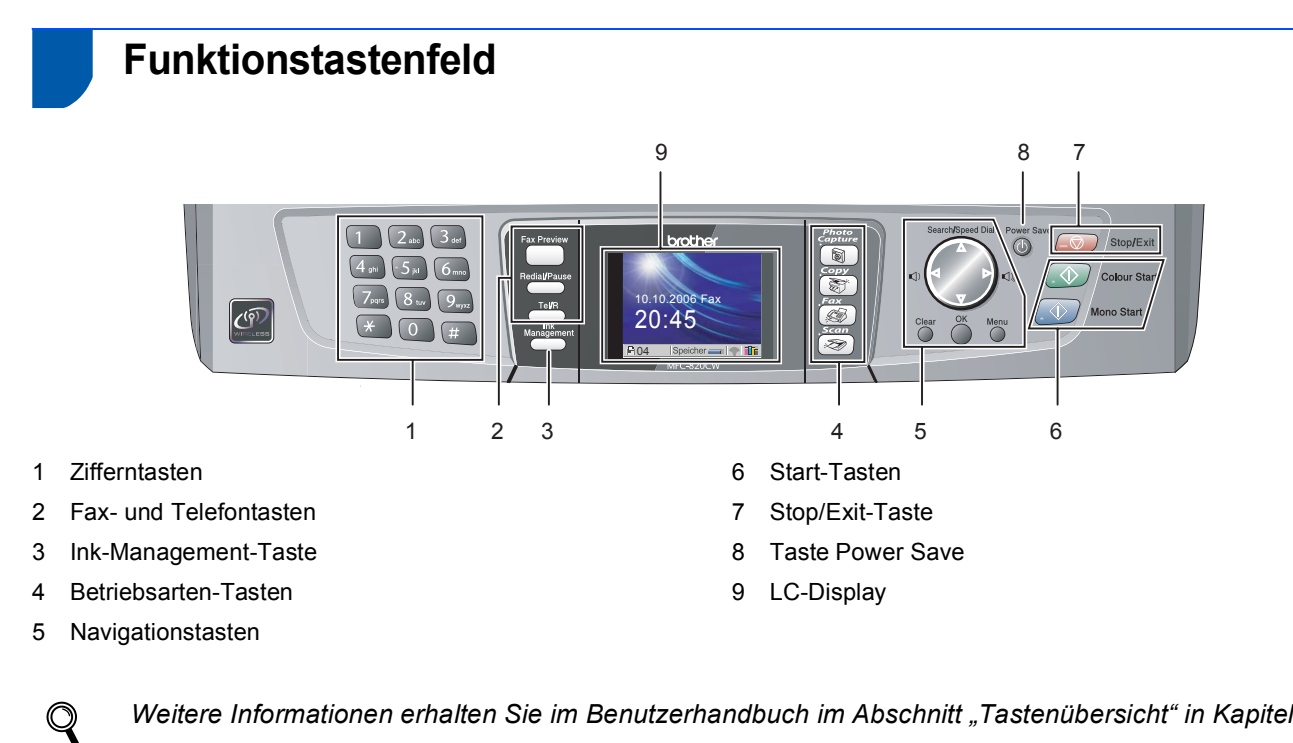

*Weitere Informationen erhalten Sie im Benutzerhandbuch im Abschnitt "Tastenübersicht" in Kapitel 1.*

## <span id="page-5-0"></span>**Inbetriebnahme des Gerätes Schritt 1**

<span id="page-5-2"></span><span id="page-5-1"></span>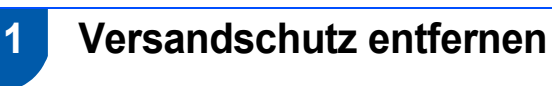

1 Entfernen Sie das Transportschutz-Klebeband. Fassen Sie dann die Schutzfolie an der linken Seite und ziehen Sie sie vorsichtig vom Vorlagenglas ab.

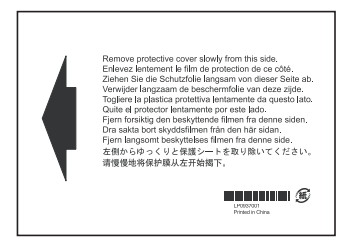

### **Nicht möglich**

**Schliessen Sie NICHT das USB-Kabel an. Es wird erst bei der Software-Installation angeschlossen.**

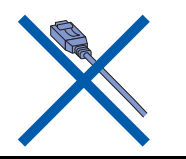

<span id="page-5-3"></span> **2 Papier einlegen**

*Sie können bis zu 100 Blatt Papier (80 g/m2) einlegen. Weitere Informationen finden Sie im Benutzer-*

*handbuch in Kapitel 2, Abschnitt "Papiersorten und Druckmedien".*

 $\mathbb{Q}$ 

Ziehen Sie die Papierzufuhr ganz aus dem Gerät heraus und nehmen Sie die Abdeckung (1) ab.

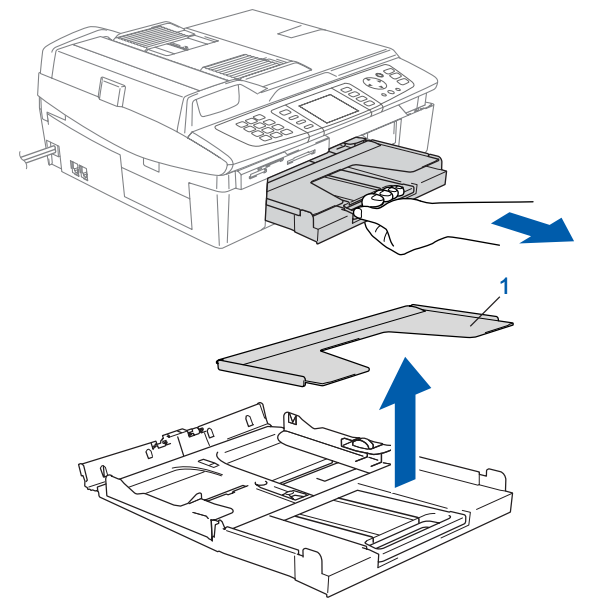

2 Drücken Sie die beiden Teile der seitlichen Papierführung (1) zusammen und verschieben Sie sie entsprechend der Papierbreite.

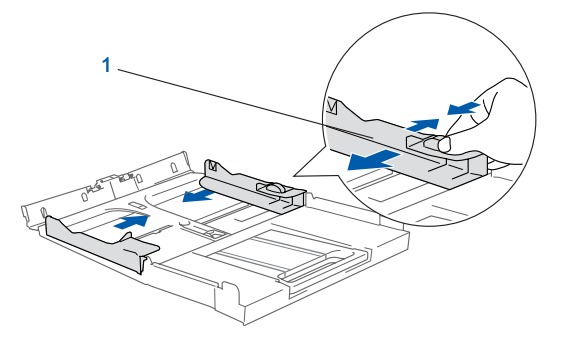

3 Ziehen Sie die Papierablage heraus (1) und klappen Sie die Papierstütze aus (2).

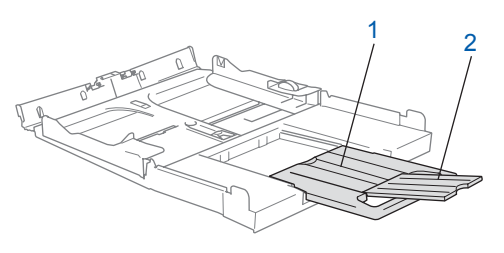

### **Hinweis**

*Klappen Sie die Papierstütze stets aus, wenn Sie A4-, Letter- oder Legal-Papier verwenden.*

## **Inbetriebnahme des Gerätes**

**4** Fächern Sie das Papier gut auf, um Papierstaus und Fehler beim Einzug zu vermeiden.

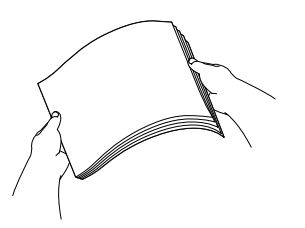

5 Legen Sie das Papier vorsichtig mit der Oberkante zuerst und mit der zu bedruckenden Seite nach unten in die Papierzufuhr ein. Vergewissern Sie sich, dass das Papier flach in der Zufuhr liegt und der Stapel die Markierung für die maximale Stapelhöhe (1) nicht überschreitet.

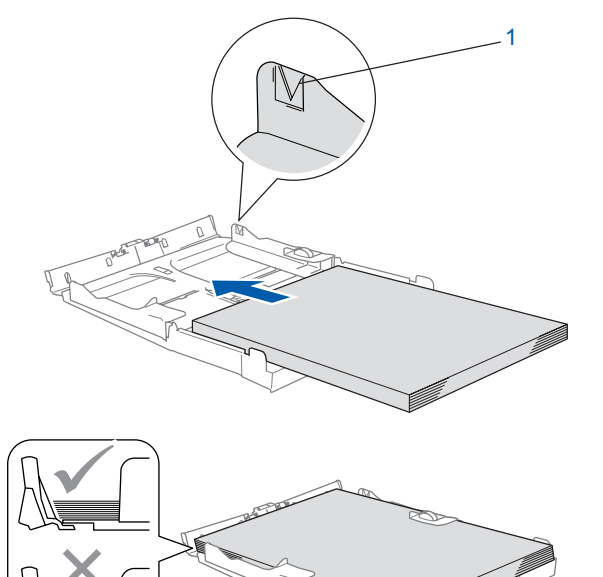

### **Hinweis**

- *Vergewissern Sie sich, dass die Papierführungen die Papierkanten berühren.*
- *Schieben Sie das Papier nicht zu weit vor, weil es sonst am hinteren Ende der Papierzufuhr angehoben wird und dadurch Probleme beim Papiereinzug entstehen können.*
- 6 Befestigen Sie wieder die Abdeckung der Papierzufuhr und schieben Sie die Papierzufuhr fest in das Gerät ein.

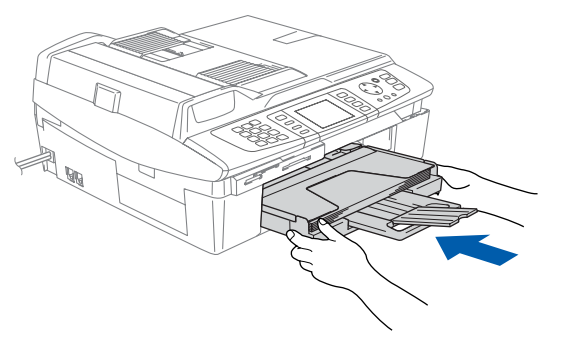

### <span id="page-6-0"></span> **3 Netz- und Faxanschluss**

- 
- Schliessen Sie das Netzkabel an.

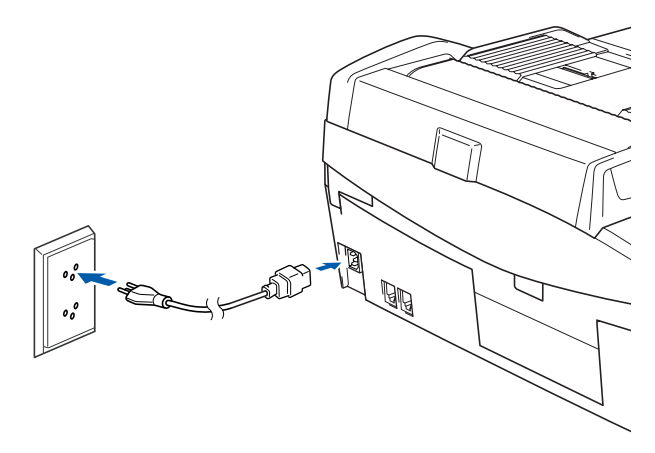

**2** Schliessen Sie das Faxanschlusskabel an die mit **LINE** beschriftete Buchse des Gerätes und an die Telefonsteckdose an.

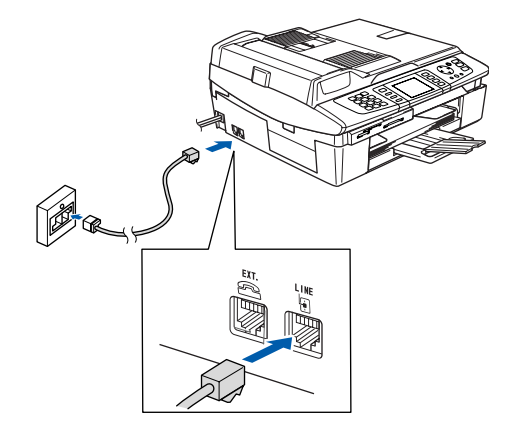

### **Nicht möglich**

**Schliessen Sie NICHT das USB-Kabel an. Dies geschieht erst bei der Softwareinstallation.**

### **Warnung**

- Das Gerät muss an eine geerdete, jederzeit leicht zugängliche Netzsteckdose angeschlossen werden, damit es im Notfall schnell vom Netz getrennt werden kann.
- Das Gerät wird über den Netzanschluss geerdet. Deshalb sollten Sie zum Schutz vor Spannungsspitzen über die Telefonleitung zuerst die Stromversorgung des Gerätes herstellen und dann den Faxanschluss. Aus demselben Grund sollten Sie vor dem Verstellen oder dem Transportieren des Gerätes stets zuerst den Faxanschluss lösen, bevor Sie den Netzstecker ziehen.

## **Inbetriebnahme des Gerätes Schritt 1**

### **Hinweis**

*• Sie können ein externes Telefon (3) an dieselbe Telematik-Telefonsteckdose (2) wie das Gerät oder an die EXT.-Buchse des Gerätes oder parallel an eine andere Telefonsteckdose derselben Leitung (4) anschliessen. Zum Anschluss an die EXT.-Buchse ist ein Kupplungsstück (1) notwendig .*

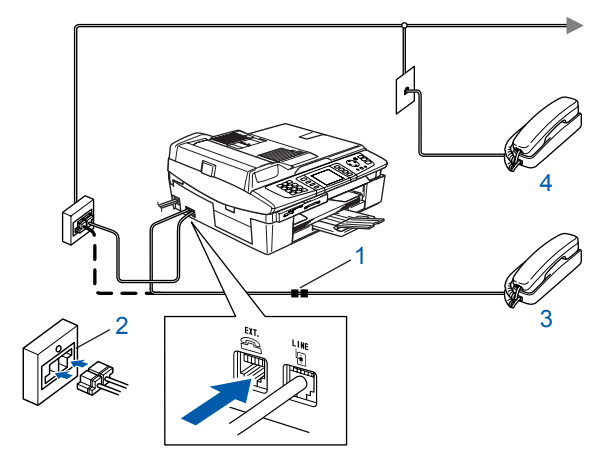

*• Wenn Sie an derselben Leitung auch einen externen Anrufbeantworter verwenden möchten, schliessen Sie diesen entweder an dieselbe serielle Telefonsteckdose (2) wie das Gerät oder an die EXT.-Buchse des Gerätes an. Zum Anschluss an die EXT.-Buchse ist ein Kupplungsstück (1) notwendig. Zur Verwendung des externen Anrufbeantwortes stellen Sie den Empfangsmodus TAD:Anrufbeantw. ein.*

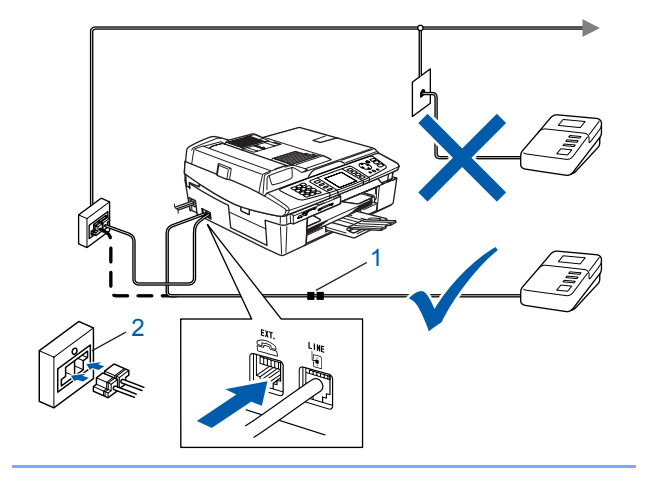

*Weitere Informationen dazu finden Sie im Benutzerhandbuch in Teil II, Kapitel 7 und Teil II, Kapitel 6.*

## <span id="page-7-0"></span> **4 Tintenpatronen installieren**

### **Warnung**

Falls Tinte in Ihre Augen gelangt, spülen Sie diese sofort mit Wasser aus und suchen Sie im Zweifelsfalle einen Arzt auf.

### **Hinweis**

Vergewissern Sie sich, dass das Gerät mit Strom versorgt ist.

Das Display zeigt:

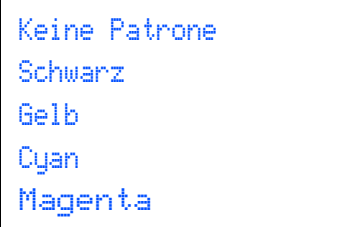

**2** Heben Sie den Gehäusedeckel (1) an der rechten Seite an, bis er einrastet.

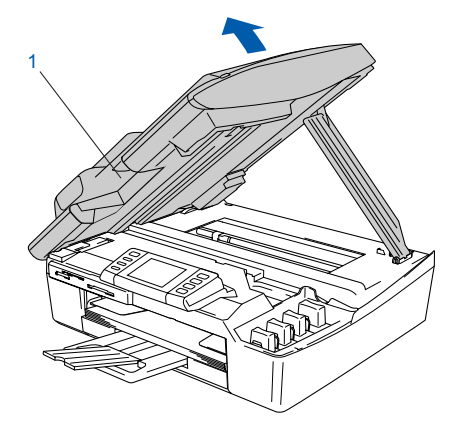

Entfernen Sie die gelben Transportschutz-Teile (1).

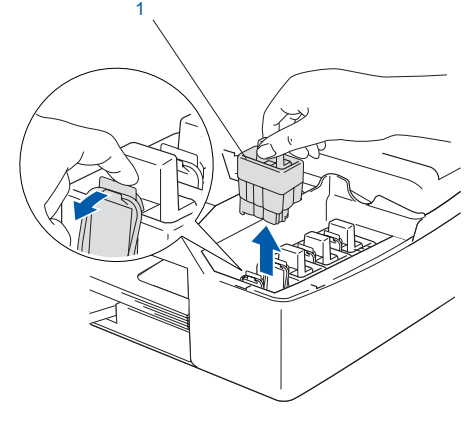

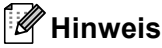

*Bewahren Sie die gelben Transportschutz-Teile sorgfältig auf. Sie benötigen sie, wenn Sie das Gerät für einen Transport verpacken müssen.*

## **Inbetriebnahme des Gerätes**

<span id="page-8-0"></span>4 Setzen Sie nun nacheinander die Tintenpatronen ein. Dazu nehmen Sie die Tintenpatrone aus der Verpackung.

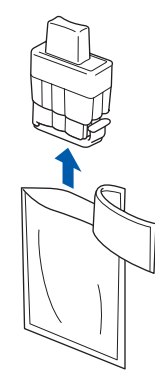

5 Entfernen Sie vorsichtig den gelben Verschluss der Tintenpatrone (1).

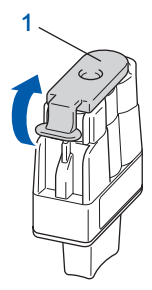

### **Nicht möglich**

**Berühren Sie nicht den in der Abbildung unten gezeigten Bereich.**

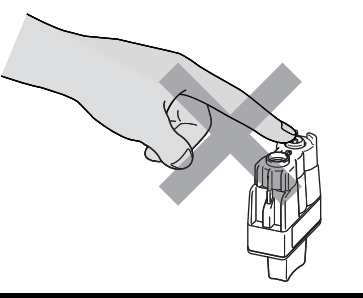

### **Hinweis**

*Auch wenn sich beim Öffnen des Beutels der gelbe Verschluss der Tintenpatrone gelöst hat, können Sie die Patrone problemlos verwenden.*

Halten Sie die Tintenpatronen beim Einsetzen in das Gerät gerade.

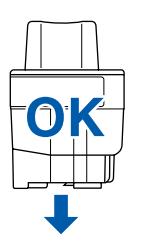

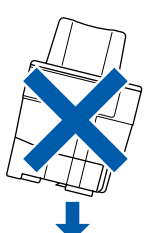

6 Achten Sie sorgfältig darauf, dass die Farbbezeichnung am Gerät (1) und an der Tintenpatrone (2) wie in der Abbildung gezeigt übereinstimmen.

Setzen Sie die Tintenpatrone vorsichtig und gerade ein und drücken Sie die Patrone fest nach unten, bis der Haken an der Oberkante der Patrone einrastet.

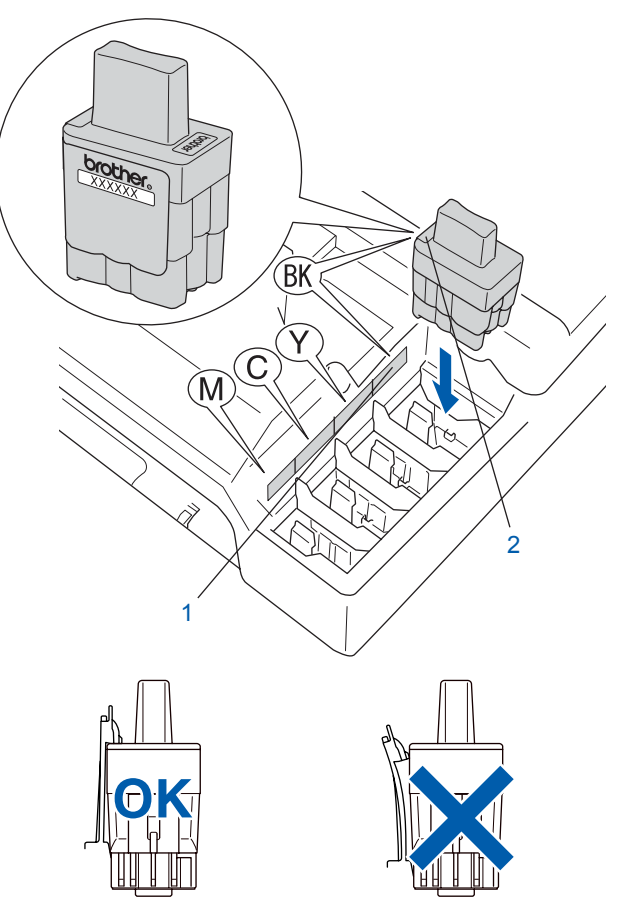

**7** Heben Sie den Gehäusedeckel an, um die Stütze zu lösen. Drücken Sie dann die Stütze vorsichtig nach unten und schliessen Sie den Gehäusedeckel.

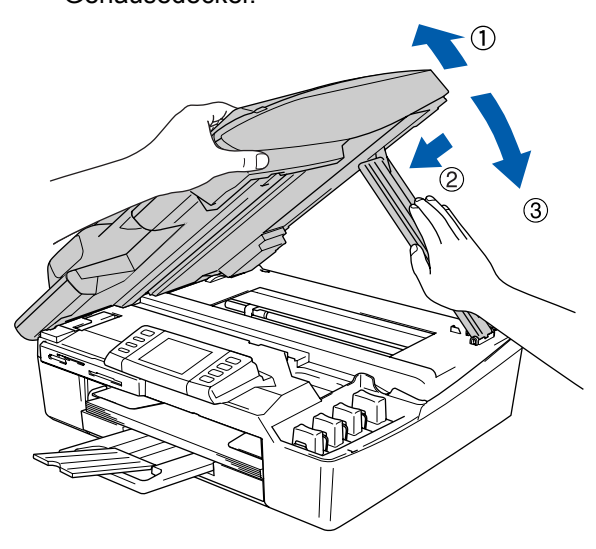

## **Inbetriebnahme des Gerätes Schritt 1**

### **Hinweis**

*Falls im Display nach der Installation der Tintenpatronen immer noch Schwarz, Gelb, Cyan oder Magenta erscheint, vergewissern Sie sich, dass die Patronen richtig eingesetzt sind.*

Bei der Erstinstallation beginnt das Gerät nun, das Tintenleitungssystem für den erstmaligen Betrieb vorzubereiten. Dies ist nur einmal bei der Erstinstallation notwendig. Der Vorgang dauert ca. vier Minuten. Das Display zeigt:

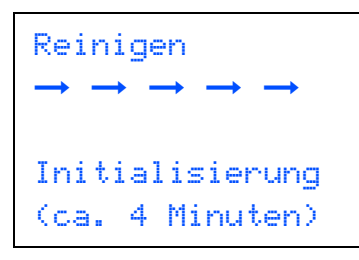

### **Vorsicht**

- Nehmen Sie die Tintenpatronen nur heraus, wenn sie gewechselt werden müssen. Andernfalls kann sich die Tintenqualität verschlechtern und das Gerät kann den Tintenvorrat nicht mehr richtig erkennen.
- Schütteln Sie die Tintenpatronen nicht. Falls Tinte auf Ihre Haut gelangt, waschen Sie diese sofort mit Seife oder einem Waschmittel ab.
- Die Tintenpatronen sollten nicht mehrmals herausgenommen und wieder eingesetzt werden. Dadurch könnte Tinte aus der Patrone auslaufen.
- Falls eine Tintenfarbe an der falschen Position eingesetzt wurde, muss die Patrone wieder entfernt und an der richtigen Position eingesetzt werden. Weil sich die Farben wahrscheinlich vermischt haben, müssen Sie den Druckkopf mehrmals reinigen, bevor Sie den nächsten Ausdruck starten. Lesen Sie dazu im *Benutzerhandbuch "Druckkopf reinigen" in Anhang B*.)
- Setzen Sie eine neue Patrone direkt nach dem Öffnen in das Gerät ein und verbrauchen Sie sie innerhalb von 6 Monaten. Eine ungeöffnete Patrone sollte bis zum aufgedruckten Verfallsdatum verbraucht werden.
- Nehmen Sie die Tintenpatronen nicht auseinander und nehmen Sie keine Veränderungen daran vor. Dabei könnte Tinte auslaufen.
- Versuchen Sie nicht, leere Tintenpatronen wieder aufzufüllen und verwenden Sie keine wieder aufgefüllten Tintenpatronen. Verwenden Sie nur original Brother Tintenpatronen. Die Verwendung von Verbrauchsmaterial, das nicht den Spezifikationen von Brother entspricht und/oder nicht von gleicher Qualität und Eignung wie das von Brother gelieferte oder freigegebene ist, kann zu Schäden am Gerät und zum Verlust von Gewährleistungsansprüchen führen.

### **5 Druckqualität überprüfen**

Nach Beendigung des Reinigungsvorganges zeigt das Display:

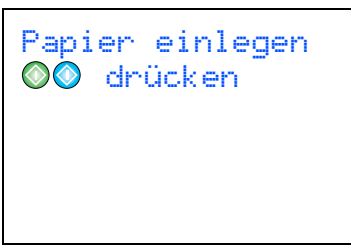

2 Vergewissern Sie sich, dass sich Papier in der Papierzufuhr befindet. Drücken Sie die Taste **Colour Start**. Das Gerät druckt eine Testseite zur Überprüfung der Druckqualität aus (nur bei der Erstinstallation der Tintenpatronen).

3 Prüfen Sie die Druckqualität der vier aus kurzen Linen bestehenden Farbblöcke auf der Testseite.

(Schwarz/Cyan/Gelb/Magenta)

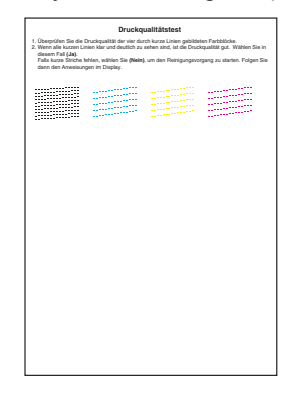

### **Nicht möglich**

**Berühren Sie den Ausdruck nicht unmittelbar nach dem Druckvorgang. Warten Sie, bis die Tinte ganz getrocknet ist, um Tintenflecken auf der Haut zu vermeiden.**

4 Das Display zeigt:

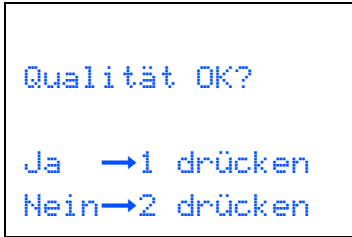

- **5** Sie haben nun die folgenden Möglichkeiten:
	- Wenn alle kurzen, gestrichelten Linien klar und deutlich zu sehen sind, ist die Druckqualität gut. Drücken Sie in diesem Fall **1** (Ja), um die Druckqualitätsprüfung zu beenden.

## **Inbetriebnahme des Gerätes**

<span id="page-10-0"></span> Falls einige Striche fehlen, drücken Sie **2** (Nein) und gehen Sie zu Schritt 6.

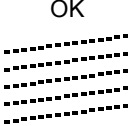

en den verschieden der gemeenten der alternatieren der alternatieren der alternatieren der alternatieren der alternatieren der alternatieren der alternatieren der alternatieren der alternatieren der alternatieren der alter Schlecht

Druckqualität des schwarzen und der farbigen Blöcke gut ist. Drücken Sie je nach Druckqualität die Taste **1** (Ja) oder **2** (Nein).

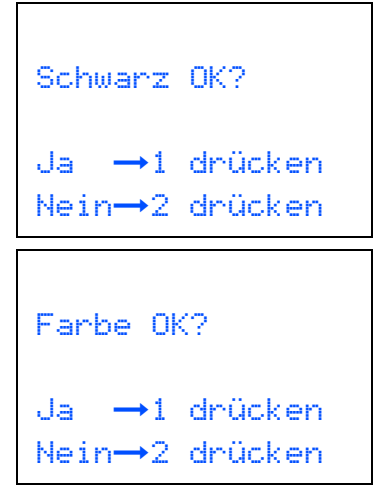

<span id="page-10-3"></span>Nachdem Sie die Fragen beantwortet haben, zeigt das Display:

Reinigen starten  
\nJa 
$$
\rightarrow
$$
1 drücken  
\nNein $\rightarrow$ 2 drücken

- 7 Drücken Sie **1** (Ja), um den Reinigungsvorgang zu starten.
- 8 Nachdem der Reinigungsvorgang abgeschlossen ist, drücken Sie **Colour Start**. Das Gerät druckt nochmals die Testseite aus. Gehen Sie wieder wie ab Schritt 3 beschrieben vor.

### **6 Displaysprache wählen**

Sie können wählen, in welcher Sprache die Displayanzeigen erscheinen sollen.

- 1 Drücken Sie **Menu**.
- 2 Drücken Sie ▲ oder ▼, um Inbetriebnahme zu wählen. Drücken Sie **OK**.
- $\overline{\mathbf{3}}$  Drücken Sie  $\blacktriangle$  oder  $\blacktriangledown$ , um Displaysprache zu wählen. Drücken Sie **OK**.
- 4 Drücken Sie ▲ oder ▼, um Ihre Sprache zu wählen. Drücken Sie **OK**.
- 5 Drücken Sie **Stop/Exit**.

## **7 Datum und Uhrze[it eins](#page-10-2)tellen**

Datum und Uhrzeit werden im Display angezeigt und sofern die Absenderkennung programmiert ist auch auf jedes versendete Fax gedruckt.

- <span id="page-10-2"></span>1 Drücken Sie **Menu**.
- 2 Drücken Sie A oder  $\nabla$ , um Inbetriebnahme zu wählen. Drücken Sie **OK**.
- $3$  Drücken Sie A oder  $\nabla$ , um Datum/Uhrzeit zu wählen. Drücken Sie **OK**.

zweistellig ein und drücken Sie dann **OK**.

4 Geben Sie mit den Zifferntasten die Jahreszahl

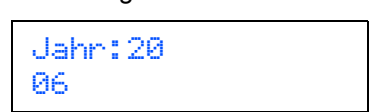

(zum Beispiel **0 6** für 2006)

5 Geben Sie den Monat zweistellig ein und drücken Sie dann **OK**.

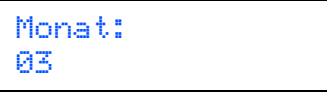

(zum Beispiel **0 3** für März)

**6** Geben Sie den Tag zweistellig ein und drücken Sie dann **OK**.

> Tag: 01

(zum Beispiel **0 1**)

7 Geben Sie die Zeit im 24-Stunden-Format ein und drücken [Sie dann](#page-10-3) **OK**.

> <span id="page-10-1"></span>Uhrzeit: 15:25

(zum Beispiel **1 5 2 5** für 15:25 Uhr)

8 Drücken Sie **Stop/Exit**.

### <span id="page-11-0"></span> **8 Absenderkennung eingeben**

Die Absenderkennung, d.h. die Rufnummer des Gerätes und Ihr Name bzw. Firmenname, wird am Anfang jeder gesendeten Seite gedruckt.

- <span id="page-11-2"></span>1 Drücken Sie **Menu**.
- 2 Drücken Sie A oder  $\nabla$ , um Inbetriebnahme zu wählen. Drücken Sie **OK**.
- $3$  Drücken Sie  $\triangle$  oder  $\nabla$ , um Abs. Kennung zu wählen. Drücken Sie **OK**.
- 4 Geben Sie die Faxnummer des Gerätes mit den Zifferntasten ein (bis zu 20 Zeichen) und drücken Sie dann **OK**.

#### Abs.-Kennung Fax: \_

5 Geben Sie mit den Zifferntasten (siehe Tabelle) Ihren Namen ein (bis zu 20 Zeichen) und drücken Sie dann **OK**.

> Abs.-Kennung Name: \_

### **Hinweis**

*Drücken Sie die jeweilige Taste so oft, bis der gewünschte Buchstabe im Display angezeigt wird. Um zweimal hintereinander den gleichen Buchstaben oder zwei auf derselben Taste liegende Buchstaben einzugeben (z.B. "LL" oder "TU"), geben*  Sie den ersten Buchstaben ein, drücken dann ▶ *und wählen den nächsten Buchstaben.*

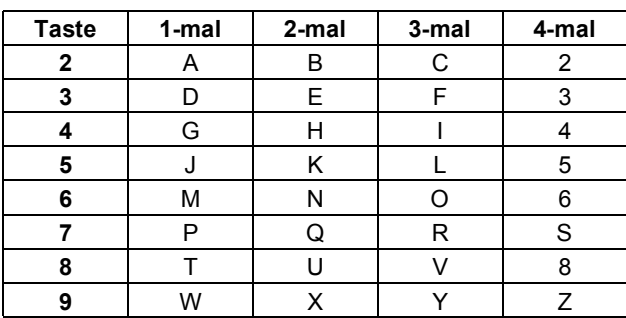

6 Drücken Sie **Stop/Exit**.

#### **Hinweis**

*Im Falle einer Fehleingabe drücken Sie Stop/Exit, um zu Schritt* 1 *zurückzukehren.*

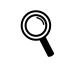

*Weitere Informationen dazu finden Sie im Benutzerhandbuch in Anhang C, Abschnitt "Texteingabe im Funktionsmenü".*

### <span id="page-11-1"></span> **9 Wahlverfahren (Ton/Puls)**

- 1 Drücken Sie **Menu**.
- 2 Drücken Sie Aoder  $\nabla$ , um Inbetriebnahme zu wählen. Drücken Sie **OK**.
- $3$  Drücken Sie  $\triangle$  oder  $\nabla$ , um  $\text{\tt Ton-/Pulswahl}$ zu wählen. Drücken Sie **OK**.
- $\blacktriangle$  Drücken Sie  $\blacktriangle$  oder  $\nabla$ , um Pulswahl (oder Tonwahl) zu wählen. Drücken Sie **OK**.
- 5 Drücken Sie **Stop/Exit**.

### **10 Anschlussart**

Ihr Gerät ist werkseitig für die Installation an einem Hauptanschluss eingestellt (Normal). Für den Betrieb des Gerätes in einer Nebenstellenanlage oder in einer ISDN-Anlage wählen Sie die entsprechende Einstellung.

Wenn der Nebenstellenbetrieb eingeschaltet ist, kann die Taste Tel/R zur Amtsholung oder zum Weiterverbinden verwendet werden.

- 1 Drücken Sie **Menu**.
- 2 Drücken Sie Adder  $\nabla$ , um Inbetriebnahme zu wählen. Drücken Sie **OK**.
- 3 Drücken Sie ▲ oder ▼, um Anschlussart zu wählen. Drücken Sie **OK**.

 $\blacktriangle$  Drücken Sie  $\blacktriangle$  oder  $\nabla$ , um Nebenstelle, ISDN oder Normal zu wählen. Drücken Sie **OK**.

5 Drücken Sie **Stop/Exit**.

#### **Anschluss an einer Nebenstellenanlage**

In den meisten Büros wird eine Nebenstellenanlage (Telefonanlage) verwendet. Normalerweise kann Ihr Gerät einfach an eine Nebenstellenanlage angeschlossen werden. Falls dennoch Probleme auftreten sollten, wenden Sie sich bitte an den Hersteller der Nebenstellenanlage. Es wird empfohlen, für das Gerät eine seperate Leitung zu verwenden.

### **Hinweis**

*Wenn [der Nebe](#page-11-2)nstellenbetrieb eingeschaltet ist und zur Amtsholung die Taste Tel/R verwendet wird, können Sie die Amtsholung auch mit den Rufnummern speichern. Dazu drücken Sie beim Speichern der Nummern die Taste Tel/R, bevor Sie die erste Ziffer der Rufnummer eingeben. Es* 

## **Inbetriebnahme des Gerätes**

<span id="page-12-1"></span><span id="page-12-0"></span>*erscheint '!' im Display. Sie brauchen dann zur Amtsholung vor dem Anwählen der gespeicherten Rufnummer nicht mehr die Taste Tel/R drücken. (Weitere Informationen finden Sie im Benutzer*handbuch in Kapitel 8, Abschnitt "Rufnummern spei*chern".)*

*Rufnummern, die mit Amtsholung gespeichert sind, lassen sich nur verwenden, wenn als Anschlussart Nebenstelle eingestellt ist.*

### **11 Empfangsmodus wählen**

Es stehen vier verschiedene Empfangsmodi zur Verfügung: Nur Fax, Fax/Tel, Manuell and TAD:Anrufbeantw.

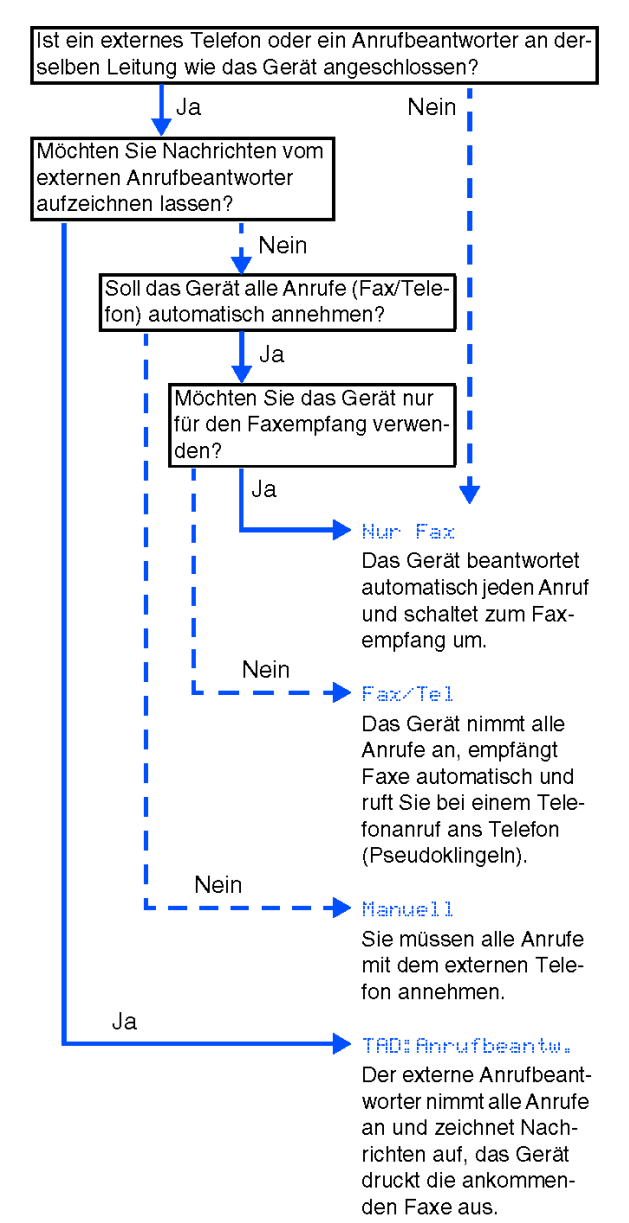

- 1 Drücken Sie **Menu**.
- 2 Drücken Sie A oder  $\nabla$ , um Inbetriebnahme zu wählen. Drücken Sie **OK**.
- **3** Drücken Sie  $\triangle$  oder  $\nabla$ , um Empfangsmodus zu wählen. Drücken Sie **OK**.
- 4 Drücken Sie ▲ oder ▼, um den gewünschten Empfangsmodus zu wählen. Drücken Sie **OK**.
- 5 [Drücken Sie](#page-13-0) **Stop/Exit**.
- $\mathsf{Q}$ *Weitere Informationen dazu finden Sie im*  **Benutzerhandbuch in Kapitel 6 "Faxe emp**fangen" und in Kapitel 7 "Externe Geräte und *Anschlusseinstellungen".*

#### **Gehen Sie jetzt zu**

*Mitgelieferte CD-ROM (MFL-Pro Suite) auf der nächsten Seite, um die Treiber zu installieren*.

### <span id="page-13-0"></span>**Mitgelieferte CD-ROM (MFL-Pro Suite)**

### **Windows®**

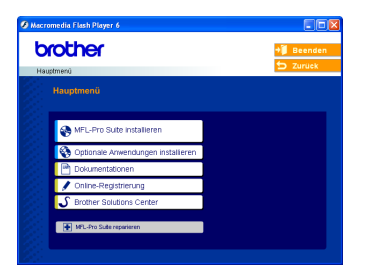

#### **MFL-Pro Suite installieren**

Zur Installation der MFL-Pro Suite und der Multifunktionstreiber.

#### **Optionale Anwendungen installieren**

Zur Installation zusätzlicher MFL-Pro Suite Dienstprogramme.

#### 里  **Dokumentationen**

Benutzerhandbuch und weitere Dokumentationen im PDF-Format (inklusive Anwendung zum Lesen). Das Benutzerhandbuch auf der CD-ROM enthält auch das Software-Handbuch und das Netzwerkhandbuch. Darin sind Funktionen zur Verwendung des Gerätes mit einem Computer beschrieben (z.B. das Drucken, Scannen und der Betrieb im Wireless-Neztwerk).

#### **Online-Registrierung**

Zur einfachen, schnellen Registrierung des Gerätes auf der Brother Website (Internetzugang erforderlich).

#### **Brother Solutions Center**

Die Brother Solutions Center-Website bietet Ihnen Informationen über Ihr Brother Gerät wie FAQs, Benutzerhandbücher, aktuelle Treiber und Tipps zur Verwendung des Gerätes (Internetzugang erforderlich).

#### **MFL-Pro Suite reparieren**

Zum automatischen Reparieren und Neuinstallieren der MFL-Pro Suite, falls die Installation nicht erfolgreich durchgeführt wurde.

### **Hinweis**

*Die MFL-Pro Suite enthält Drucker- und Scannertreiber, das Brother ControlCenter2, ScanSoft® PaperPort® 9.0SE und ScanSoft® OmniPage® sowie True-Type®-Schriften.*

*PaperPort® 9.0SE ist ein Dokumenten-Management-Programm zur Ansicht der eingescannten Dokumente und Bilder. ScanSoft® OmniPage® ist ein in PaperPort® 9.0SE enthaltenes OCR-Programm. Es wandelt einen gescannten Text so um, dass er bearbeitet werden kann, und öffnet ihn in Ihrem Standard-Textverarbeitungsprogramm.*

### **Macintosh®**

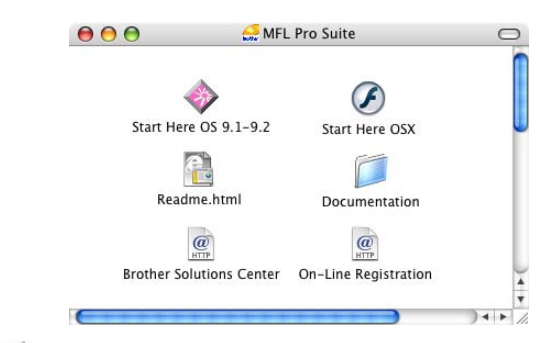

#### **Start Here OS 9.1-9.2**

Zur Installation der Drucker- und Scannertreiber sowie des Presto!<sup>®</sup> PageManager<sup>®</sup> für Mac OS<sup>®</sup> 9.1-9.2.

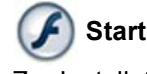

### **Start Here OSX**

Zur Installation der MFL-Pro Suite, die Drucker- und Scannertreiber sowie das Brother ControlCenter2 für Mac OS® 10.2.4 oder höher enthält. Sie können auch Presto!® PageManager® installieren, mit dem die Scan-to-Text-Funktion des Brother ControlCenter2 verwendet und Fotos sowie Dokumente einfach eingescannt und verwaltet werden können.

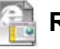

#### **Readme.html**

Hier finden Sie wichtige Informationen und Hilfe zu verschiedenen Themen.

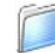

#### **Documentation**

Benutzerhandbuch und weitere Dokumentationen im PDF-Format. Das Benutzerhandbuch auf der CD-ROM enthält auch das Software-Handbuch und das Netzwerkhandbuch. Darin sind Funktionen zur Verwendung des Gerätes mit einem Computer beschrieben (z.B. das Drucken, Scannen und der Betrieb im Wireless-Netzwerk).

#### **Brother Solutions Center**

Die Brother Solutions Center-Website bietet Ihnen Informationen über Ihr Brother Gerät, wie FAQs, Benutzerhandbücher, aktuelle Treiber und Tipps zur Verwendung des Gerätes (Internetzugang erforderlich).

### **On-Line Registration**

Zur einfachen und schnellen Registrierung des Gerätes auf der Brother Website (Internetzugang erforderlich).

## <span id="page-14-0"></span>**Treiber und Software installieren Schritt 2**

Folgen Sie der Installationsbeschreibung für das von Ihnen verwendete Betriebssystem und den verwendeten Anschluss. [Die aktuellsten Treiber und Handbücher sowie Tipps und Hilfen für eventuell auftretende Probleme finden Sie im Brother Solutions](www.brother.ch)  [Center, das Sie direkt aus dem Treiber oder über über](www.brother.ch) www.brother.ch bzw.<http://solutions.brother.com> aufrufen können.

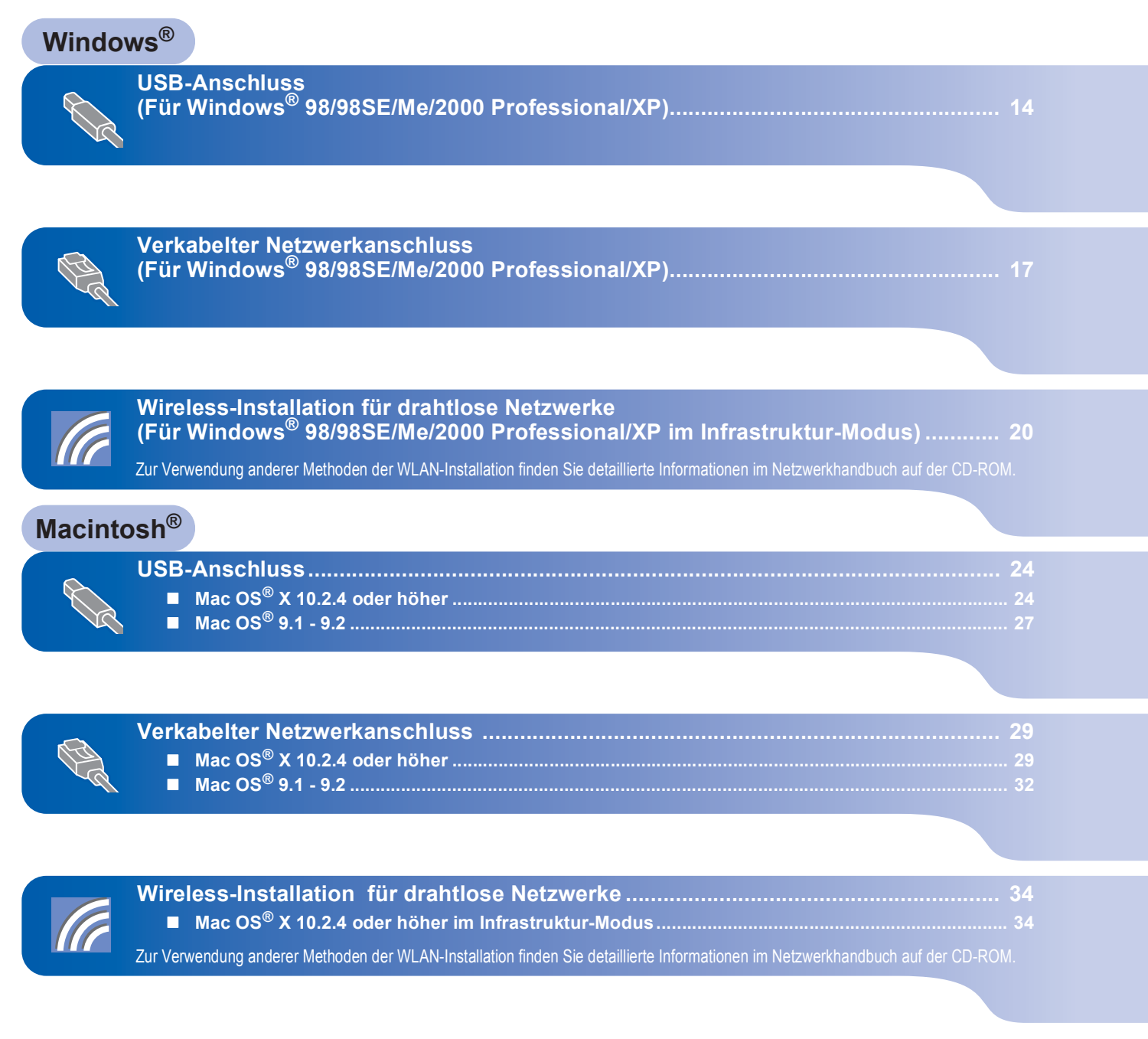

#### **Windows® XP Professional x64 Edition:**

Besuchen Sie das Brother Solutions Center (<http://solutions.brother.com>) zum Herunterladen der neuesten Treiber und Informationen zur Installation,

Die in dieser Installationsanleitung gezeigten Bildschirm-Abbildungen für Windows® wurden unter Windows® XP erstellt. Die in dieser Installationsanleitung gezeigten Bildschirm-Abbildungen für Mac OS® X wurden unter Mac OS® X 10.3 erstellt.

# **Treiber und Software installieren Schritt 2**

### <span id="page-15-0"></span>**USB-Anschluss (Für Windows® 98/98SE/Me/2000 Professional/XP)**

#### **Wichtig**

**Vergewissern Sie sich, dass Sie das Gerät wie in Schritt 1** *[Inbetriebnahme des Gerätes](#page-5-1)* **auf [Seite 4](#page-5-1) [bis 11](#page-12-1) beschrieben vorbereitet haben.**

### **Hinweis**

- *Schliessen Sie am PC alle Anwendungen, bevor Sie die Installation der MFL-Pro Suite starten.*
- *Vergewissern Sie sich, dass sich keine Speicherkarten in den Laufwerken des Gerätes befinden.*
- **1 Ziehen Sie den Netzstecker des Gerätes aus** der Steckdose. Falls das Gerät bereits mit einem Datenkabel an den Computer angeschlossen ist, ziehen Sie dieses nun ab.

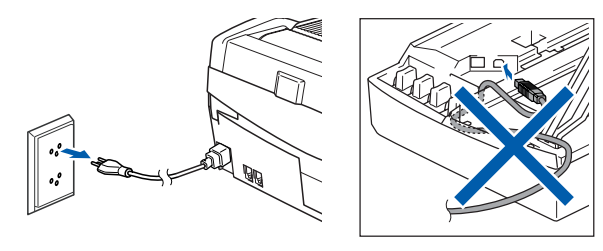

- Schalten Sie den Computer ein. (Unter Windows® 2000 Professional/XP müssen Sie sich mit Administratorrechten anmelden.)
- **3** Legen Sie die mitgelieferte CD-ROM in das CD-ROM-Laufwerk Ihres Computers. Wenn das Fenster zur Auswahl des Modells erscheint, wählen Sie Ihr Modell. Wenn das Fenster zur Auswahl der Sprache erscheint, wählen Sie Deutsch.

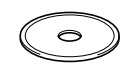

<span id="page-15-1"></span>**4** Das Hauptmenü der CD-ROM erscheint. Klicken Sie auf **MFL Pro-Suite installieren**.

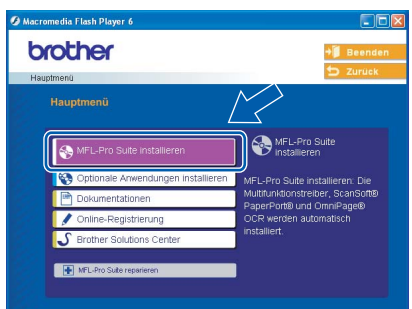

### **Hinweis**

- *Falls dieses Fenster nicht automatisch erscheint, doppelklicken Sie im Windows®-Explorer auf setup.exe im Hauptverzeichnis der CD-ROM.*
- *• Wenn Sie Windows® 2000 Professional verwenden und Service Pack 3 oder neuer nicht installiert haben:*

*Bevor Sie die Speicherkarten-Funktionen des Gerätes vom Computer aus nutzen können, muss eventuell zuerst ein Windows® 2000 Update installiert werden.*

*Das Windows® 2000 Update ist im Installationsprogramm der MFL-Pro Suite enthalten. Installieren Sie das Update wie folgt:*

*1 Klicken Sie auf OK, um die Installation der Updates zu starten.*

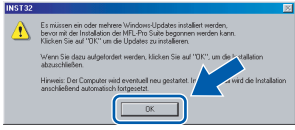

- *2 Wenn Sie dazu aufgefordert werden, klicken Sie auf OK, um den Computer neu zu starten.*
- *3 Nach dem Neustart des Computers wird die Installation der MFL-Pro Suite automatisch fortgesetzt.*

*Falls die Installation nicht automatisch fortgesetzt wird, öffnen Sie das Hauptmenü der MFL-Pro Suite erneut, indem Sie das CD-ROM-Laufwerk öffnen und wieder schliessen oder indem Sie auf setup.exe im Hauptverzeichnis der CD-ROM doppelklicken. Fahren Sie dann mit [Schritt](#page-15-1)* 4 *fort.*

5 Wählen Sie **Lokaler Anschluss** und klicken Sie auf **Weiter**. Die Installation wird fortgesetzt.

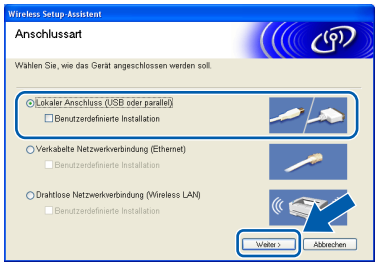

6 Lesen Sie die Lizenzvereinbarung für ScanSoft® PaperPort® 9.0SE sorgfältig durch und klicken Sie auf **Ja**, wenn Sie diese Vereinbarung akzeptieren.

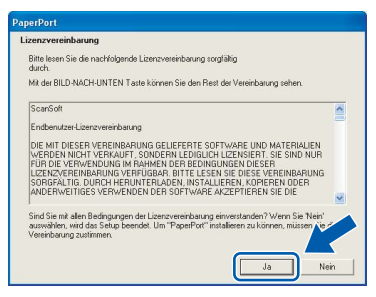

- Die Installation von PaperPort<sup>®</sup> 9.0SE wird nun automatisch gestartet. Danach beginnt die Installation der MFL-Pro Suite.
- 8 Wenn die Lizenzvereinbarung für die Brother MFL-Pro Suite erscheint, lesen Sie diese sorgfältig durch. Klicken Sie auf **Ja**, wenn Sie die Vereinbarung akzeptieren.

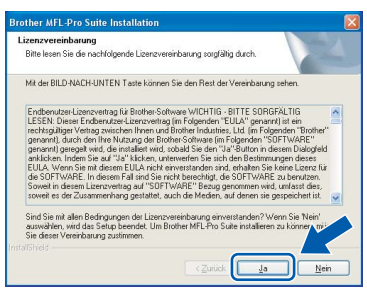

9 Wenn der folgende Bildschirm erscheint, gehen Sie zum nächsten Schritt.

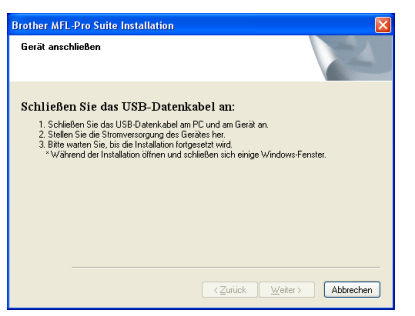

- 10 Heben Sie den Gehäusedeckel des Gerätes an der rechten Seite an, bis er einrastet.
- Schliessen Sie das USB-Kabel am mit dem Symbol  $\left[\frac{1}{2}\right]$  gekennzeichneten Anschluss des Gerätes an. Dieser befindet sich oberhalb neben den Tintenpatronen.

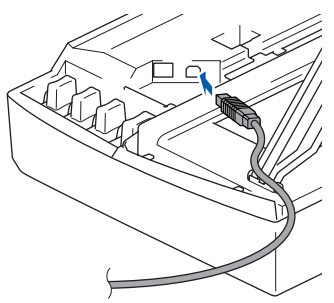

12 Führen Sie das Kabel - wie gezeigt - vorsichtig durch die Vertiefung zur Rückseite des Gerätes.

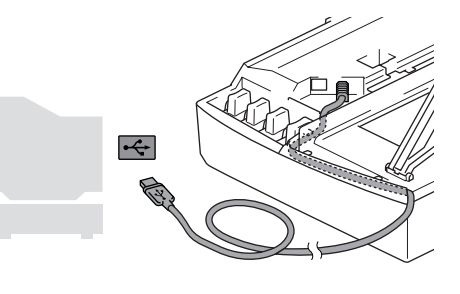

### **Nicht möglich**

- **Schliessen Sie das Gerät nicht am USB-Anschluss einer Tastatur oder an einem passiven USB-Hub an. Brother empfiehlt, das Gerät direkt an den USB-Anschluss des Computers anzuschliessen.**
- **Vergewissern Sie sich, dass das Kabel das Schliessen des Gehäusedeckels nicht behindert, sonst kann ein Fehler auftreten.**
- 13 Heben Sie den Gehäusedeckel an, um die Stütze zu lösen. Drücken Sie dann die Stütze vorsichtig nach unten und schliessen Sie den Gehäusedeckel.
- 14 Schalten Sie das Gerät durch Anschliessen des Netzsteckers ein.

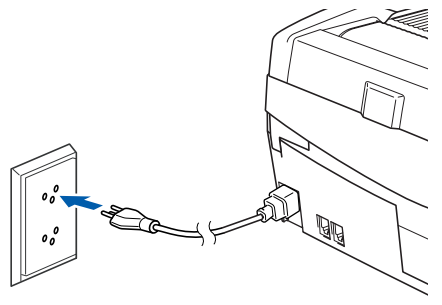

Nach einigen Sekunden erscheint das Installationsfenster.

Die Installation der Brother-Treiber startet automatisch. **Die Installations-Bildschirme erscheinen nacheinander. Warten Sie ein wenig, bis alle Bildschirme angezeigt wurden.**

### **Nicht möglich**

**Versuchen Sie auf keinem der Bildschirme, die Installation abzubrechen.**

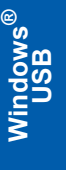

15 Wenn das Fenster zur Online-Registrierung erscheint, wählen Sie die gewünschte Option und folgen Sie den Anweisungen auf dem Bildschirm.

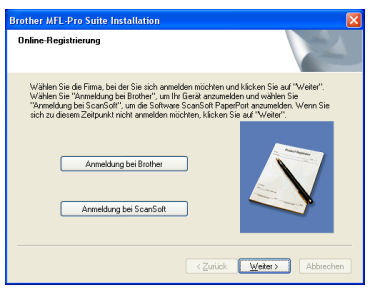

16 Wenn der folgende Bildschirm erscheint, klicken Sie auf **Fertig stellen**, um den Computer neu zu starten.

(Unter Windows® 2000 Professional/XP müssen Sie sich mit Administratorrechten anmelden.)

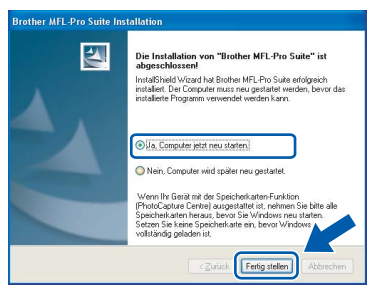

### **Hinweis**

*Nach dem Neustart wird automatisch ein Programm zur Installationsprüfung gestartet. Falls die Installation nicht richtig erfolgte, wird das Prüfergebnis in einem Fenster angezeigt. Folgen Sie in diesem Falle den Anweisungen auf dem Bildschirm oder lesen Sie die Online-Hilfe und die FAQs, die Sie im Start-Menü unter Alle Programme, Brother, MFL-Pro Suite MFC-820CW finden.*

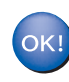

**Die MFL-Pro Suite ist nun installiert und die Installation ist abgeschlossen.**

### **Hinweis**

*Die MFL-Pro Suite enthält Drucker- und Scannertreiber, das Brother ControlCenter2, ScanSoft® PaperPort® 9.0SE und ScanSoft® OmniPage® sowie True-Type®-Schriften.*

*PaperPort® 9.0SE ist ein Dokumenten-Management-Programm zur Ansicht der eingescannten Dokumente und Bilder. ScanSoft® OmniPage® ist ein in PaperPort® 9.0SE enthaltenes OCR-Programm. Es wandelt einen gescannten Text so um, dass er bearbeitet werden kann, und öffnet ihn in Ihrem Standard-Textverarbeitungsprogramm.*

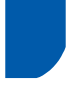

### <span id="page-18-0"></span>**Verkabelter Netzwerkanschluss (Für Windows® 98/98SE/Me/2000 Professional/XP)**

#### **Wichtig**

**Vergewissern Sie sich, dass Sie das Gerät wie in Schritt 1** *[Inbetriebnahme des Gerätes](#page-5-1)* **auf [Seite 4](#page-5-1) [bis 11](#page-12-1) beschrieben vorbereitet haben.**

- **1 Ziehen Sie den Netzstecker des Gerätes aus** der Steckdose.
- 2 Heben Sie den Gehäusedeckel des Gerätes an der rechten Seite an, bis er einrastet.
- 3 Schliessen Sie das Netzwerkkabel am mit dem Symbol  $\frac{1}{n+1}$  gekennzeichneten Anschluss des Gerätes an. Dieser befindet sich oberhalb neben den Tintenpatronen.

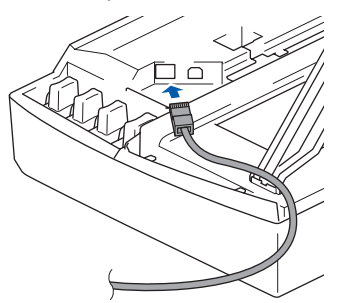

4 Führen Sie das Kabel - wie gezeigt - vorsichtig durch die Vertiefung zur Rückseite des Gerätes und schliessen Sie es dann in Ihrem Netzwerk an.

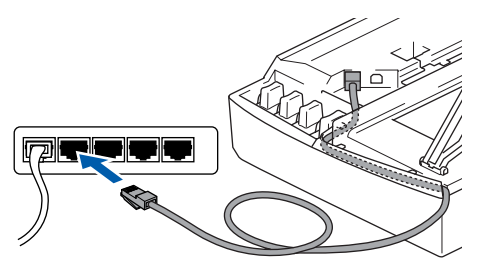

### **Nicht möglich**

**Vergewissern Sie sich, dass das Kabel das Schliessen des Gehäusedeckels nicht behindert, sonst kann ein Fehler auftreten.**

### **Hinweis**

*Wenn Sie sowohl ein Netzwerkkabel als auch ein USB-Kabel anschliessen, legen Sie die Kabel übereinander und führen Sie beide Kabel durch die Vertiefung.*

- 5 Heben Sie den Gehäusedeckel an, um die Stütze zu lösen. Drücken Sie dann die Stütze vorsichtig nach unten und schliessen Sie den Gehäusedeckel.
- **6** Schalten Sie das Gerät durch Anschliessen des Netzsteckers ein.

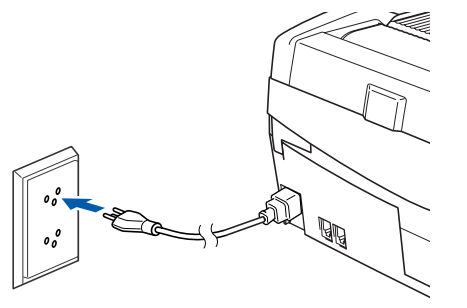

### **Nicht möglich**

**Wenn Sie zuvor die Wireless-Einstellungen des Gerätes konfiguriert haben, stellen Sie vor der Installation im verkabelten Netzwerk sicher, dass am Gerät im Menü Netzwerk I/F die Einstellung LAN (Kabel) gewählt ist (dadurch wird der Wireless-Anschluss deaktiviert): Drücken Sie Menu.**

**Wählen Sie mit ▲ oder ▼ LAN und drücken Sie OK.** 

**Wählen Sie mit ▲ oder ▼ Netzwerk I/F und drücken Sie OK.**

**Wählen Sie mit ▲ oder ▼ LAN (Kabel)** und **drücken Sie OK.**

**Drücken Sie zur Bestätigung 1 (Ja). Das Gerät startet nun automatisch neu.**

Schalten Sie den Computer ein.

(Unter Windows® 2000 Professional/XP müssen Sie sich mit Administratorrechten anmelden.)

Schliessen Sie alle Anwendungen, bevor Sie die Installation der MFL-Pro Suite starten.

#### **Hinweis**

*Wenn Sie eine Personal-Firewall-Software verwenden, müssen Sie diese vor Beginn der Installation deaktivieren. Vergewissern Sie sich nach der Installation, dass Sie drucken können, und starten Sie dann die Personal-Firewall-Software neu.*

**®**

8 Legen Sie die mitgelieferte CD-ROM in das CD-ROM-Laufwerk Ihres Computers. Wenn das Fenster zur Auswahl des Modells erscheint, wählen Sie Ihr Modell. Wenn das Fenster zur Auswahl der Sprache erscheint, wählen Sie Deutsch.

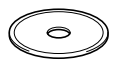

**®**

<span id="page-19-0"></span>9 Das Hauptmenü der CD-ROM erscheint. Klicken Sie auf **MFL Pro-Suite installieren**.

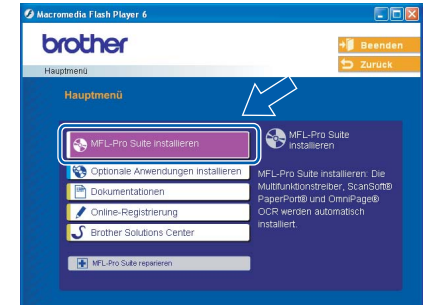

### **Hinweis**

- *Falls dieses Fenster nicht automatisch erscheint, doppelklicken Sie im Windows®-Explorer auf setup.exe im Hauptverzeichnis der CD-ROM.*
- *Falls der folgende Bildschirm erscheint, klicken Sie auf OK, um die Windows® 2000 Updates zu installieren. Nach der Installation der Updates wird der Computer eventuell neu gestartet. Anschliessend wird die Installation der MFL-Pro Suite automatisch fortgesetzt.*

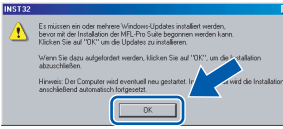

*Falls die Installation nicht automatisch fortgesetzt wird, öffnen Sie das Hauptmenü der MFL-Pro Suite erneut, indem Sie das CD-ROM-Laufwerk öffnen und wieder schliessen oder indem Sie auf setup.exe im Hauptverzeichnis der CD-ROM doppelklicken. Fahren Sie dann mit [Schritt](#page-19-0)* 9 *fort.*

10 Wählen Sie **Verkabelte Netzwerkverbindung (Ethernet)** und klicken Sie dann auf **Weiter**.

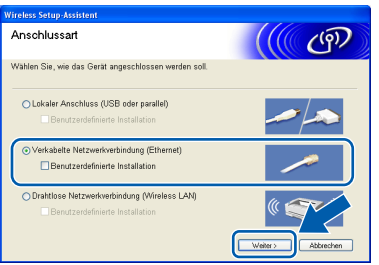

11 Lesen Sie die Lizenzvereinbarung für ScanSoft® PaperPort® 9.0SE sorgfältig durch und klicken Sie auf **Ja**, wenn Sie diese Vereinbarung akzeptieren.

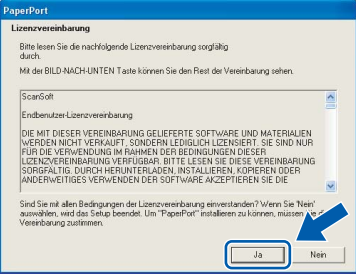

- 12 Die Installation von PaperPort® 9.0SE wird nun automatisch gestartet. Danach beginnt die Installation der MFL-Pro Suite.
- 13 Wenn die Lizenzvereinbarung für die Brother MFL-Pro Suite erscheint, lesen Sie diese sorgfältig durch. Klicken Sie auf **Ja**, wenn Sie die Vereinbarung akzeptieren.

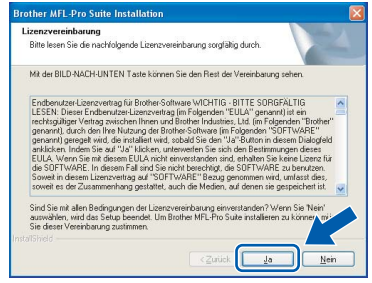

14 Die Installation der Brother-Treiber startet automatisch. **Die Installations-Bildschirme erscheinen nacheinander. Warten Sie ein wenig, bis alle Bildschirme angezeigt wurden.**

### **Nicht möglich**

**Versuchen Sie auf keinem der Bildschirme, die Installation abzubrechen.**

15 Wenn Ihr Gerät bereits für das Netzwerk konfiguriert ist, wählen Sie es in der Liste aus und klicken Sie auf **Weiter**.

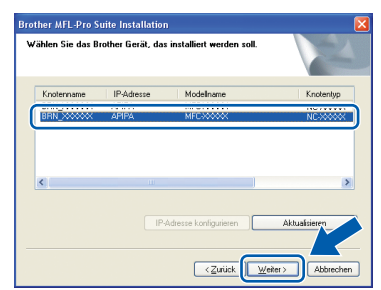

### **Hinweis**

*Wenn nur ein Gerät dieses Brother-Modells im Netzwerk angeschlossen ist, wird es automatisch ausgewählt und dieses Fenster erscheint nicht.*

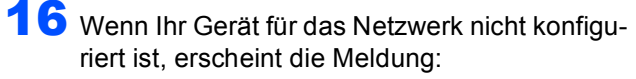

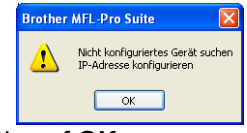

#### Klicken Sie auf **OK**.

Das Dialogfeld zum Konfigurieren der IP-Adresse erscheint. Geben Sie mit Hilfe der Anweisungen auf dem Bildschirm die Informationen für die IP-Adresse entsprechend Ihrem Netzwerk ein.

17 Wenn das Fenster zur Online-Registrierung erscheint, wählen Sie die gewünschte Option und folgen Sie den Anweisungen auf dem Bildschirm.

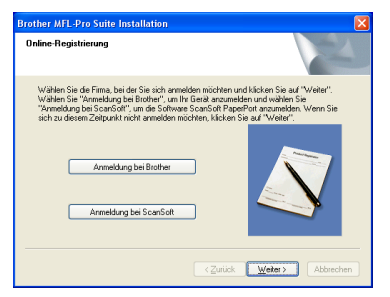

18 Wenn der folgende Bildschirm erscheint, klicken Sie auf **Fertig stellen**, um den Computer neu zu starten.

> (Unter Windows® 2000 Professional/XP müssen Sie sich mit Administratorrechten anmelden.)

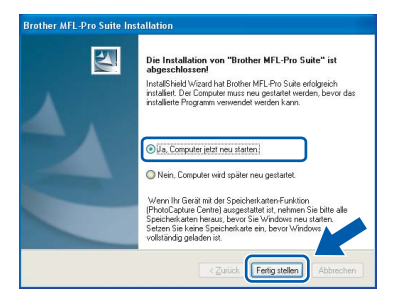

### **Hinweis**

*Nach dem Neustart wird automatisch ein Programm zur Installationsprüfung gestartet. Falls die Installation nicht richtig erfolgte, wird das Prüfergebnis in einem Fenster angezeigt. Folgen Sie in diesem Falle den Anweisungen auf dem Bildschirm oder lesen Sie die Online-Hilfe und die FAQs, die Sie im Start-Menü unter Alle Programme, Brother, MFL-Pro Suite MFC-820CW finden.*

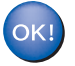

**Die MFL-Pro Suite ist nun installiert und die Installation ist abgeschlossen.**

### **Hinweis**

*Die MFL-Pro Suite enthält Drucker- und Scannertreiber für das Netzwerk, das Brother ControlCenter2, ScanSoft® PaperPort® 9.0SE und ScanSoft® OmniPage® sowie True-Type®-Schriften. PaperPort® 9.0SE ist ein Dokumenten-Management-Programm zur Ansicht der eingescannten Dokumente und Bilder. ScanSoft® OmniPage® ist ein in PaperPort® 9.0SE enthaltenes OCR-Programm. Es wandelt einen gescannten Text so um, dass er bearbeitet werden kann, und öffnet ihn in Ihrem Standard-Textverarbeitungsprogramm.*

### <span id="page-21-0"></span>**Wireless-Installation für drahtlose Netzwerke (Für Windows® 98/98SE/Me/2000 Professional/XP im Infrastruktur-Modus)**

#### **Wichtig**

**Vergewissern Sie sich, dass Sie das Gerät wie in Schritt 1** *[Inbetriebnahme des Gerätes](#page-5-1)* **auf [Seite 4](#page-5-1) [bis 11](#page-12-1) beschrieben vorbereitet haben.**

Das hier beschriebene Verfahren installiert Ihr Brother-Gerät in einer für den Heimbereich und kleinere Büros typischen Wireless-Netzwerkumgebung im Infrastruktur-Modus mit einem WLAN-Router oder Access Point, der DHCP zur Vergabe der IP-Adressen verwendet. Wenn Sie Ihr Gerät in einer anderen Wireless-Umgebung betreiben wollen, finden Sie detaillierte Informationen im *Netzwerkhandbuch* auf der CD-ROM.

Sie können dieses Handbuch wie folgt aufrufen:

- 1 Schalten Sie Ihren PC ein. Legen Sie die mitgelieferte CD-ROM für Windows® ein.
- 2 Wenn das Fenster zur Auswahl des Modells erscheint, wählen Sie Ihr Modell.
- 3 Wenn das Sprachenfenster erscheint, wählen Sie Deutsch. Das Hauptmenü der CD-ROM erscheint.
- 4 Klicken Sie auf **Dokumentationen**.
- 5 Klicken Sie auf **Benutzerhandbuch**.
- 6 Klicken Sie auf **Netzwerkhandbuch**.

### **Hinweis**

*Falls dieses Fenster nicht automatisch erscheint, doppelklicken Sie im Windows®-Explorer auf setup.exe im Hauptverzeichnis der CD-ROM.*

Zur Erzielung optimaler Ergebnisse beim alltäglichen Drucken von Dokumenten sollten Sie das Brother-Gerät möglichst nah am Access Point (Router) des Netzwerkes aufstellen und darauf achten, dass keine Hindernisse den Funkkontakt beeinträchtigen. Grosse Gegenstände und Wände zwischen den beiden Geräten sowie Funkstörungen durch andere elektronische Einrichtungen können die Datenübertragungsgeschwindigkeit Ihrer Dokumente beeinträchtigen. Zunächst müssen Sie die Wireless-Netzwerkeinstellungen Ihres Gerätes für die Kommunikation mit dem Access Point (Router) konfigurieren. Danach haben alle Computer im Netzwerk Zugriff auf das Gerät. Um das Gerät mit einem dieser Computer nutzen zu können, muss auf diesem die MFL-Pro-Suite installiert sein.

Die folgenden Schritte führen Sie durch die Wireless-Konfiguration und -Installation.

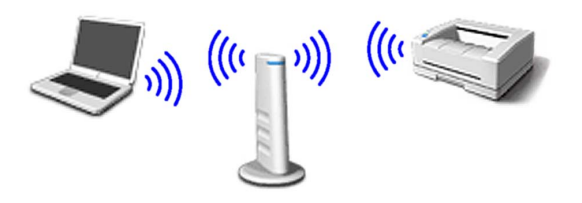

<span id="page-21-1"></span>1 Notieren Sie sich die Wireless-Einstellungen Ihres Access Points oder WLAN-Routers. **SSID** (Service Set ID oder Netzwerkname)

**WEP-Schlüssel** (soweit erforderlich)

 $\overline{\phantom{a}}$  , where  $\overline{\phantom{a}}$  , where  $\overline{\phantom{a}}$  , where  $\overline{\phantom{a}}$ 

\_\_\_\_\_\_\_\_\_\_\_\_\_\_\_\_\_\_\_\_\_\_\_\_\_

 $\overline{\phantom{a}}$  , where  $\overline{\phantom{a}}$  , where  $\overline{\phantom{a}}$  , where  $\overline{\phantom{a}}$ 

**WPA-PSK (TKIP)** (soweit erforderlich)

*Der WEP-Schlüssel wird für 64- oder 128-Bitverschlüsselte Netzwerke verwendet und kann sowohl Ziffern als auch Buchstaben enthalten. Genauere Informationen finden Sie in der Dokumentation Ihres Access Points oder WLAN-Routers. Der WEP-Schlüssel ist ein 64- oder 128-Bit-Wert, der im ASCII- oder Hexadezimal-Format einzugeben ist.*

#### **Zum Beispiel:**

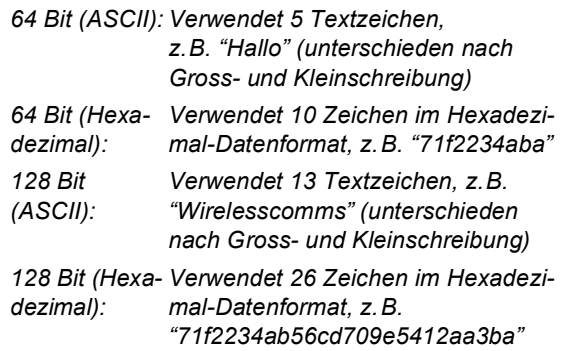

*WPA-PSK (Protected Access Pre-Shared Key) ermöglicht es Ihrem Brother Wireless-Gerät, Verbindung zu Access Points aufzunehmen, die TKIP-Verschlüsselung verwenden. WPA-PSK verwendet einen Pre-Shared-Schlüssel (PSK) von mehr als 7 und weniger als 64 Zeichen Länge.*

### **Hinweis**

- *Das Gerät unterstützt WEP und WPA-PSK(TKIP). WPA-PSK(AES) wird nicht unterstützt.*
- *Die meisten Access Points und Router können mehr als einen Schlüssel speichern, es wird jedoch jeweils nur ein Schlüssel zur Authentifizierung und Verschlüsselung benutzt.*

*Weitere Informationen finden Sie in Kapitel 3 des Netzwerkhandbuches*.

2 Schalten Sie das Gerät durch Anschliessen des Netzsteckers ein.

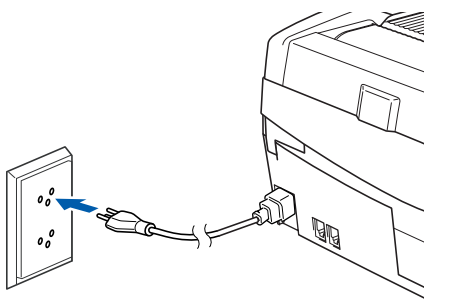

### **Nicht möglich**

**Wenn Sie die Wireless-Einstellungen des Gerätes zuvor schon einmal konfiguriert haben, müssen Sie erst die Netzwerkeinstellungen (LAN) zurücksetzen, bevor Sie die Wireless-Einstellungen erneut konfigurieren können: Drücken Sie dazu am Gerät Menu. Wählen Sie mit ▲ oder ▼ LAN und drücken Sie OK.** Wählen Sie mit ▲ oder ▼ Werksein**stell. und drücken Sie OK. Drücken Sie zur Bestätigung zweimal 1 (Ja).**

**Das Gerät startet nun automatisch neu.**

<span id="page-22-3"></span>3 Drücken Sie am Gerät **Menu**. Wählen Sie mit **A** oder ▼ LAN und drücken Sie OK.

Wählen Sie mit A oder  $\nabla$  Netzwerk I/F und drücken Sie **OK**.

Wählen Sie mit A oder  $\nabla$  WLAN und drücken Sie **OK**.

Drücken Sie zur Bestätigung **1** (Ja).

Wenn im Display Ausgeführt erscheint, drücken Sie **Stop/Exit**.

Der LAN-Anschluss (verkabelt) wird durch diese Einstellungen inaktiv.

*Es dauert ungefähr eine Minute, bis das LAN-Menü im Display wieder zur Verfügung steht*.

4 Wenn das LAN-Menü wieder verfügbar ist, drücken Sie **Menu**.

Wählen Sie mit  $\triangle$  oder  $\nabla$  LAN und drücken Sie **OK**.

Wählen Sie mit A oder  $\nabla$  WLAN-Setup und drücken Sie **OK**.

Wählen Sie mit  $\blacktriangle$  oder  $\nabla$  Setup-Assist. und drücken Sie **OK**.

Dies startet den Wireless-Installationsassistenten.

5 Das Gerät sucht nach Ihrem Netzwerk und zeigt eine Liste der verfügbaren SSIDs an. Darunter sollte die SSID sein, die Sie zuvor notiert haben. Wenn das Gerät mehr als ein Wireless-Netzwerk findet, wählen Sie mit ▲ oder ▼ das gewünschte Netzwerk und drücken Sie **OK**.

**6** Wählen Sie mit **▲**, ▼ und OK eine der folgenden Optionen. (Wenn Ihr Netzwerk für Authentifizierung und Verschlüsselung konfiguriert ist, müssen die Einstellungen am Gerät mit denen des Netzwerkes übereinstimmen.)

#### **Keine Authentifizierung und Verschlüsse-**

**lung:** Wählen Sie Offenes System, drücken Sie **OK**, wählen Sie Keine als Verschlüsselung? und drücken Sie **OK**. Drücken Sie **1** Ja, um die Einstellungen zu übernehmen. Ge-hen Sie dann zu [Schritt](#page-22-0) 9.

**Keine Authentifizierung mit WEP-Verschlüsselung:** Wählen Sie Offenes System, drücken Sie OK, wählen Sie dann mit ▲ oder ▼ WEP als Verschlüsselung? und drücken Sie **OK**. Gehen Sie dann zu [Schritt](#page-22-1) 7.

**Authentifizierung mit WPA-PSK (TKIP)-Verschlüsselung:** Wählen Sie Shared Key und drücken Sie **OK**. Gehen Sie dann zu [Schritt](#page-22-1) 7. **Authentifizierung mit WPA-PSK (TKIP)-Verschlüsselung:** Wählen Sie WPA-PSK und drücken Sie **OK**. Gehen Sie dann zu [Schritt](#page-22-2) 8.

<span id="page-22-1"></span>7 Wählen Sie den erforderlichen Schlüssel und drücken Sie **OK**. Geben Sie über die Zifferntas-ten den in [Schritt](#page-21-1) 1 notierten WEP-Schlüssel ein. Mit den Tasten ◀ und ▶ können Sie den Cursor bewegen. Um z.B. den Buchstaben a einzugeben, drücken Sie einmal **2**. Um die Ziffer 3 einzugeben, drücken Sie siebenmal **3**. Die Zeichen erscheinen in der Reihenfolge: Kleinbuchstaben, Grossbuchstaben, Ziffern und Sonderzeichen.

> Drücken Sie **OK**, wenn Sie alle Zeichen eingegeben haben. Drücken Sie zur Bestätigung **1** (Ja). Gehen Sie dann z[u Schritt](#page-22-0) 9.

<span id="page-22-2"></span>8 Geben Sie über die Zifferntasten den in Schritt [1](#page-21-1) notierten WPA-PSK (TKIP) Schlüssel ein. Mit den Tasten < und > können Sie den Cursor bewegen. Um z.B. den Buchstaben a einzugeben, drücken Sie einmal **2**. Um die Ziffer 3 einzugeben, drücken Sie siebenmal **3**.

> Drücken Sie **OK**, wenn Sie alle Zeichen eingegeben haben. Drücken Sie zur Bestätigung **1** (Ja). Gehen Sie dann zu [Schritt](#page-22-0) 9.

<span id="page-22-0"></span>**9** Das Gerät versucht nun, mit den von Ihnen eingegebenen Informationen eine Verbindung zu Ihrem Wireless-Netzwerk herzustellen. Bei Erfolg erscheint im Display kurz die Anzeige Verbunden.

> *Wenn das Gerät keine erfolgreiche Verbindung zum Netzwerk herstellen kann, sollten Sie die [Schritte](#page-22-3)* 3 *[bis](#page-22-2)* 8 *wiederholen, um sicherzustellen, dass Sie die richtigen Informationen eingeben haben.*

## **Treiber und Software installieren Schritt 2**

10 Ziehen Sie den Netzstecker des Gerätes und schliessen Sie ihn wieder an, um das Gerät aus- und wieder einzuschalten. Dies ermöglicht dem Gerät, automatisch die richtige IP-Adresse vom Access Point (Router) zu beziehen, sofern DHCP aktiviert ist. (Normalerweise ist DHCP an den meisten Access Points und WLAN-Routern standardmässig aktiviert.)

> *Ist an Ihrem Access Point kein DHCP aktiviert, müssen Sie IP-Adresse, Subnetzmaske und Gateway des Gerätes manuell an Ihr Netzwerk anpassen. Einzelheiten hierzu finden Sie im Netzwerkhandbuch.*

**Das Wireless-Setup ist jetzt abgeschlossen. Ein vierstufiger Indikator unten im Display des Gerätes zeigt die Stärke des Wireless-Signals an. Zur Installation der MFL-Pro Suite fahren Sie mit [Schritt](#page-23-0)** 11 **fort.**

### <span id="page-23-0"></span>11 Schalten Sie den PC ein.

Schliessen Sie am PC alle Anwendungen, bevor Sie die Installation der MFL-Pro Suite starten.

### **Hinweis**

OK!

*Wenn Sie eine Personal-Firewall-Software verwenden, müssen Sie diese vor Beginn der Installation deaktivieren. Vergewissern Sie sich nach der Installation, dass Sie drucken können, und starten Sie dann die Personal-Firewall-Software neu.*

12 Legen Sie die mitgelieferte CD-ROM in das CD-ROM-Laufwerk Ihres Computers. Wenn das Fenster zur Auswahl des Modells erscheint, wählen Sie Ihr Modell. Wenn das Fenster zur Auswahl der Sprache erscheint, wählen Sie Deutsch.

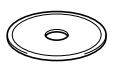

<span id="page-23-1"></span>13 Das Hauptmenü der CD-ROM erscheint. Klicken Sie auf **MFL Pro-Suite installieren**.

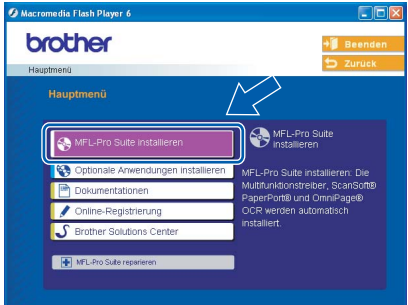

### **Hinweis**

- *Falls dieses Fenster nicht automatisch erscheint, doppelklicken Sie im Windows®-Explorer auf setup.exe im Hauptverzeichnis der CD-ROM.*
- *Falls der folgende Bildschirm erscheint, klicken Sie auf OK, um die Windows® 2000 Updates zu in-*

*stallieren. Nach der Installation der Updates wird der Computer eventuell neu gestartet. Anschliessend wird die Installation der MFL-Pro Suite automatisch fortgesetzt.*

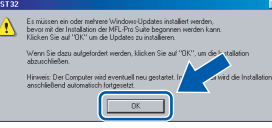

*Falls die Installation nicht automatisch fortgesetzt wird, öffnen Sie das Hauptmenü der MFL-Pro Suite erneut, indem Sie das CD-ROM-Laufwerk öffnen und wieder schliessen oder indem Sie auf setup.exe im Hauptverzeichnis der CD-ROM doppelklicken. Fahren Sie dann mit [Schritt](#page-23-1)* 13 *fort.*

14 Wählen Sie **Drahtlose Netzwerkverbindung (Wireless LAN)** und klicken Sie dann auf **Weiter**.

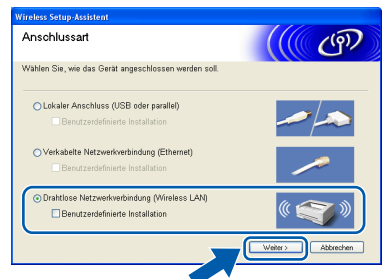

15 Wählen Sie **Nur Treiberinstallation** und klicken Sie dann auf **Weiter**.

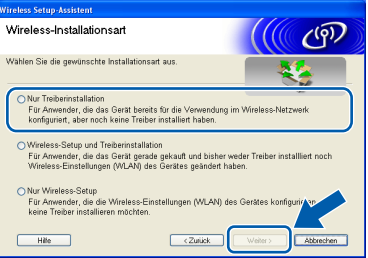

16 Lesen Sie die Lizenzvereinbarung für ScanSoft® PaperPort® 9.0SE sorgfältig durch und klicken Sie auf **Ja**, wenn Sie diese Vereinbarung akzeptieren.

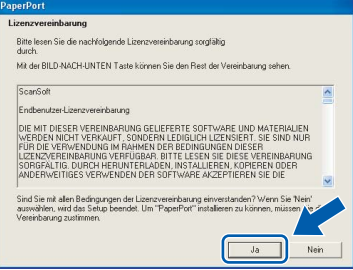

- 17 Die Installation von PaperPort<sup>®</sup> 9.0SE wird nun automatisch gestartet. Danach beginnt die Installation der MFL-Pro Suite.
- 18 Wenn die Lizenzvereinbarung für die Brother MFL-Pro Suite erscheint, lesen Sie diese sorgfältig durch. Klicken Sie auf **Ja**, wenn Sie die Vereinbarung akzeptieren.

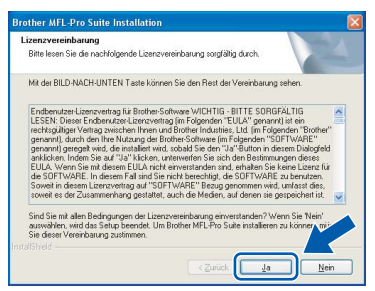

19 Die Installation der Brother-Treiber startet automatisch. **Die Installations-Bildschirme erscheinen nacheinander. Warten Sie ein wenig, bis alle Bildschirme angezeigt wurden.**

### **Nicht möglich**

- **Versuchen Sie auf keinem der Bildschirme, die Installation abzubrechen.**
- **Wenn es bei den Wireless-Einstellungen zu Fehlern kommt, wird während der Installation der MFL-Pro Suite eine Fehlermeldung angezeigt und die Installation beendet. Gehen Sie in diesem Fall wieder zu Schritt** [1](#page-21-1) **und richten Sie die Wireless-Verbindung nochmals ein.**

20 Wählen Sie Ihr Gerät in der Liste aus und klicken Sie auf **Weiter**.

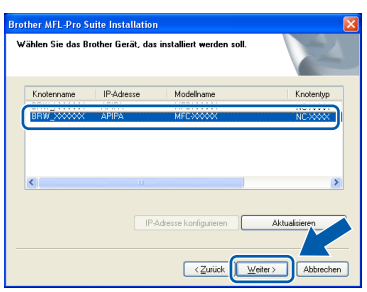

#### **Hinweis**

*Wenn nur ein Gerät dieses Brother-Modells im Netzwerk angeschlossen ist, wird es automatisch ausgewählt und dieses Fenster erscheint nicht.*

21 Wenn das Fenster zur Online-Registrierung erscheint, wählen Sie die gewünschte Option und folgen Sie den Anweisungen auf dem Bildschirm.

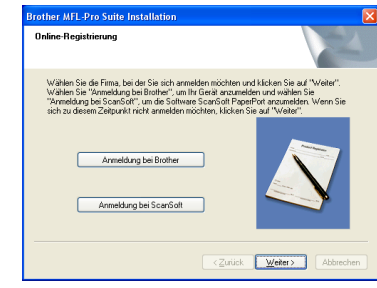

22 Wenn der folgende Bildschirm erscheint, klicken Sie auf **Fertig stellen**, um den Computer neu zu starten.

> (Unter Windows® 2000 Professional/XP müssen Sie sich mit Administratorrechten anmelden.)

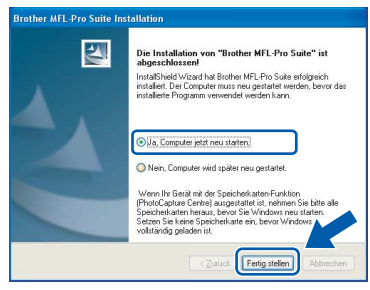

#### **Hinweis**

*Nach dem Neustart wird automatisch ein Programm zur Installationsprüfung gestartet. Falls die Installation nicht richtig erfolgte, wird das Prüfergebnis in einem Fenster angezeigt. Folgen Sie in diesem Falle den Anweisungen auf dem Bildschirm oder lesen Sie die Online-Hilfe und die FAQs, die Sie im Start-Menü unter Alle Programme, Brother, MFL-Pro Suite MFC-820CW finden.*

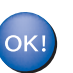

**Die MFL-Pro Suite ist nun installiert und die Installation ist abgeschlossen.**

### **Hinweis**

*Die MFL-Pro Suite enthält Drucker- und Scannertreiber für das Netzwerk, das Brother ControlCenter2, ScanSoft® PaperPort® 9.0SE und ScanSoft® OmniPage® sowie True-Type®-Schriften. PaperPort® 9.0SE ist ein Dokumenten-Management-Programm zur Ansicht der eingescannten Dokumente und Bilder. ScanSoft® OmniPage® ist ein in PaperPort® 9.0SE enthaltenes OCR-Programm. Es wandelt einen gescannten Text so um, dass er bearbeitet werden kann, und öffnet ihn in Ihrem Standard-Textverarbeitungsprogramm.*

### <span id="page-25-0"></span>**USB-Anschluss**

### <span id="page-25-1"></span>**Mac OS® X 10.2.4 oder höher**

#### **Wichtig**

**Vergewissern Sie sich, dass Sie das Gerät wie in Schritt 1** *[Inbetriebnahme des Gerätes](#page-5-1)* **auf [Seite 4](#page-5-1) [bis 11](#page-12-1) beschrieben vorbereitet haben.**

#### **Hinweis**

*Wenn Sie Mac OS® X 10.2.0 bis 10.2.3 benutzen, sollten Sie Ihr System auf Mac OS® X 10.2.4 oder höher aktualisieren. (Neueste Informationen zu Mac OS® X finden Sie unter <www.brother.ch>oder <http://solutions.brother.com>.)*

Ziehen Sie den Netzstecker des Gerätes aus der Steckdose. Falls das Gerät bereits mit einem Datenkabel an den Computer angeschlossen ist, ziehen Sie dieses nun ab.

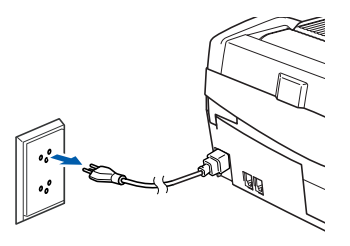

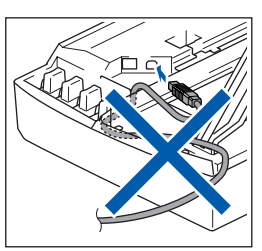

- Schalten Sie den Macintosh® ein.
- Legen Sie die mitgelieferte CD-ROM in das CD-ROM-Laufwerk ein.

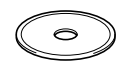

4 Doppelklicken Sie auf **Start Here OSX**, um die Treiber und die MFL-Pro Suite zu installieren. Wenn das Fenster zur Sprachauswahl erscheint, wählen Sie Deutsch.

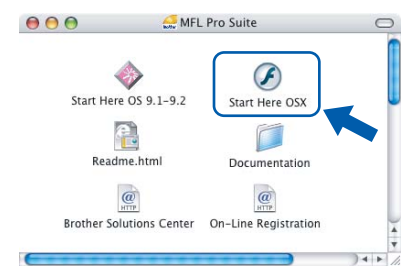

5 Klicken Sie auf **MFL-Pro Suite**, um die Software zu installieren.

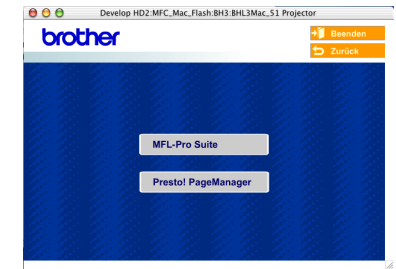

6 Wählen Sie **Lokaler Anschluss** und klicken Sie dann auf **Weiter**. Folgen Sie den Anweisungen auf dem Bildschirm und starten Sie den Macintosh® neu.

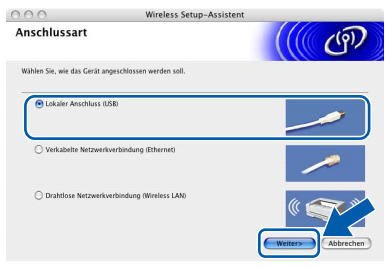

**7** Wenn der DeviceSelector-Bildschirm erscheint, schliessen Sie das USB-Datenkabel zuerst an den Macintosh<sup>®</sup> und dann wie folgt am Gerät an.

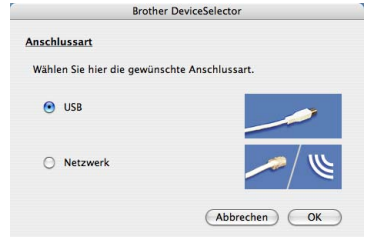

### **Hinweis**

*Der DeviceSelector-Bildschirm erscheint nicht,* 

*wenn Sie vor dem Neustart des Macintosh® das Gerät bereits per USB-Kabel angeschlossen haben oder wenn die Software eine zuvor installierte Version der Brother Software überschreibt. Fahren Sie in diesem Fall mit der Installation fort und überspringen Sie dabei [Schritt](#page-26-0)* 13*. Nach der Installation können Sie Ihr Brother-Gerät im Hauptbildschirm des ControlCenter2 im Listenfeld Modell auswählen. Lesen Sie dazu auch Kapitel 10 im Software-Handbuch auf der CD-ROM.*

8 Heben Sie den Gehäusedeckel des Gerätes an der rechten Seite an, bis er einrastet.

## **Treiber und Software installieren**

### **Macintosh®**

9 Schliessen Sie das USB-Kabel am mit dem Symbol  $\overline{\leftarrow}$  gekennzeichneten Anschluss des Gerätes an. Dieser befindet sich oberhalb neben den Tintenpatronen.

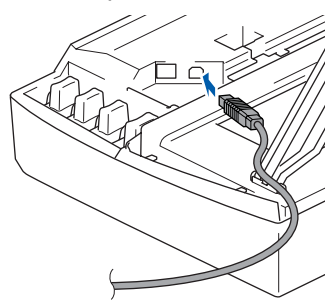

10 Führen Sie das Kabel - wie gezeigt - vorsichtig durch die Vertiefung zur Rückseite des Gerätes.

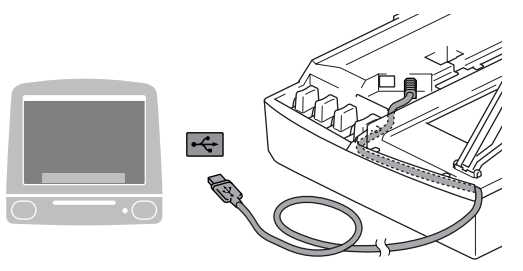

### **Nicht möglich**

- **Schliessen Sie das Gerät nicht am USB-Anschluss einer Tastatur oder an einem passiven USB-Hub an. Brother empfiehlt, das Gerät direkt an den USB-Anschluss des Computers anzuschliessen.**
- **Vergewissern Sie sich, dass das Kabel das Schliessen des Gehäusedeckels nicht behindert, sonst kann ein Fehler auftreten.**
- 11 Heben Sie den Gehäusedeckel an, um die Stütze zu lösen. Drücken Sie dann die Stütze vorsichtig nach unten und schliessen Sie den Gehäusedeckel.
- **2** Schalten Sie das Gerät durch Anschliessen des Netzsteckers ein.

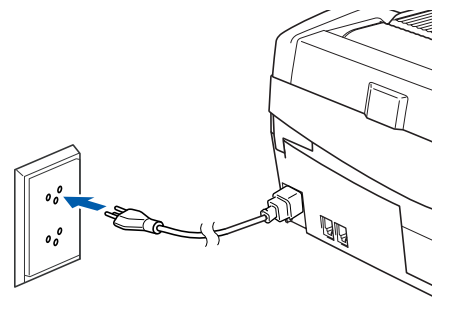

<span id="page-26-0"></span>13 Wählen Sie **USB** und klicken Sie dann auf **OK**.

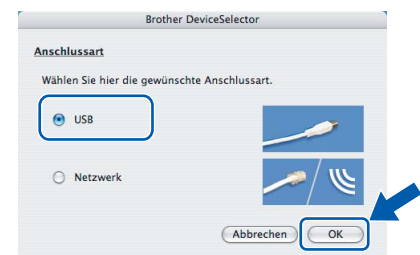

14 Wählen Sie im **Gehe-zu**-Menü **Programme**.

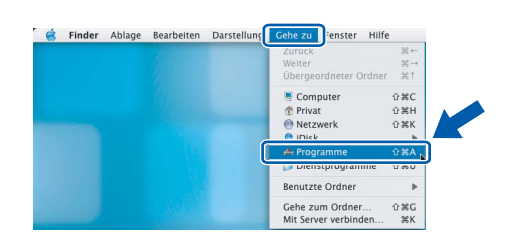

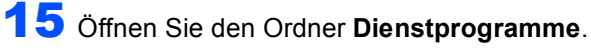

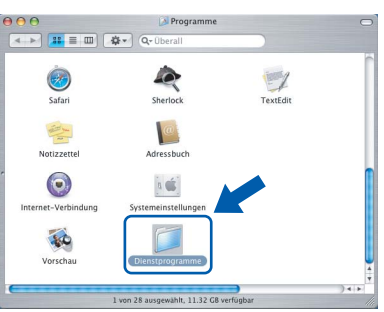

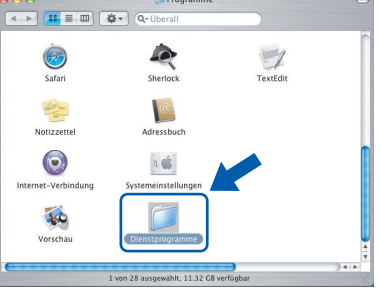

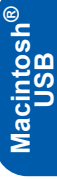

16 Klicken Sie auf **Drucker-Dienstprogramm**.

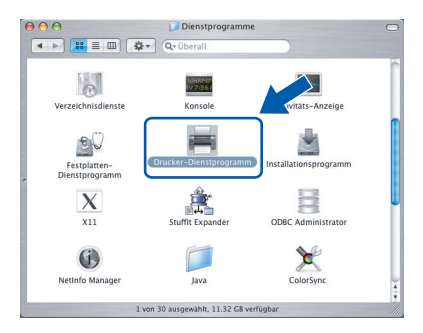

### **Hinweis**

- *Unter Mac® OS X 10.2.x klicken Sie auf Print Center.*
- 17 Klicken Sie auf **Hinzufügen**.

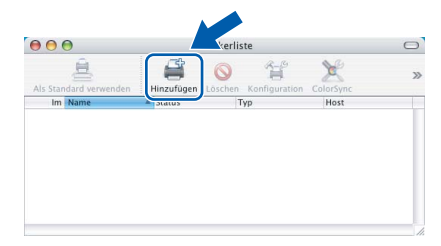

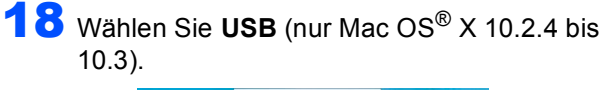

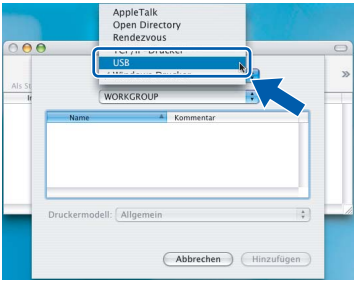

### **Hinweis**

*Wenn Sie Mac OS® X 10.4 benutzen, gehen Sie zu [Schritt](#page-27-0)* 19*.*

<span id="page-27-0"></span>19 Wählen Sie MFC-820CW und klicken Sie dann auf **Hinzufügen**.

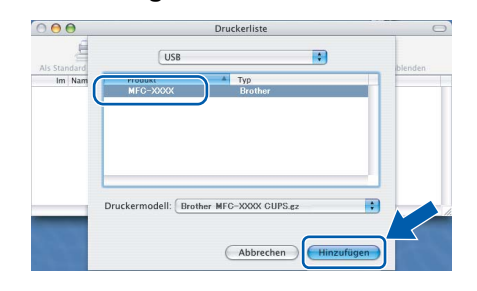

20 Wählen Sie im **Drucker-Dienstprogramm**-Menü **Drucker-Dienstprogramm beenden**.

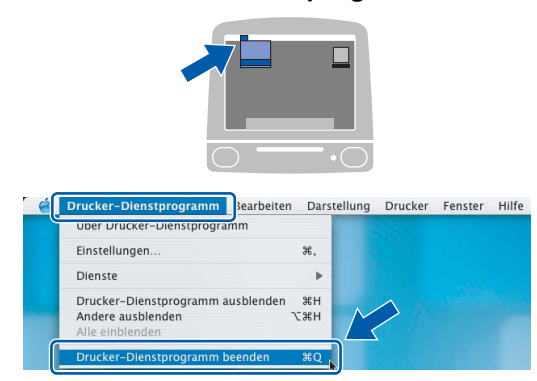

**Die MFL-Pro Suite, die Brother Druckerund Scannertreiber sowie das Control-Center2 sind nun installiert und die Installation ist abgeschlossen.**

21 Um den Presto!® PageManager® zu installieren, klicken Sie auf **Presto! PageManager** und folgen Sie den Anweisungen auf dem Bildschirm.

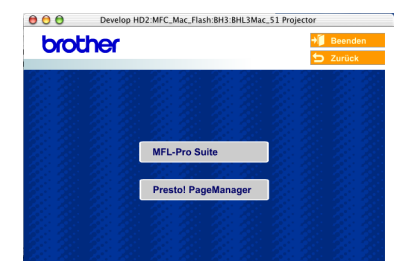

### **Hinweis**

*Presto!®PageManager® enthält ein OCR-Programm, mit dem Sie die Scan-to-Text-Funktion des Brother ControlCenter2 verwenden können.* 

*Sie können mit dem Presto!® PageManager® auch Fotos und Dokumente einfach einscannen und verwalten.*

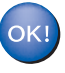

**Presto!® PageManager® ist nun installiert und die Installation ist abgeschlossen.**

 $'$ OK!

### <span id="page-28-0"></span>**Mac OS® 9.1 - 9.2**

#### **Wichtig**

**Vergewissern Sie sich, dass Sie das Gerät wie in Schritt 1** *[Inbetriebnahme des Gerätes](#page-5-1)* **auf [Seite 4](#page-5-1) [bis 11](#page-12-1) beschrieben vorbereitet haben.**

Ziehen Sie den Netzstecker des Gerätes aus der Steckdose. Falls das Gerät bereits mit einem Datenkabel an den Computer angeschlossen ist, ziehen Sie dieses nun ab.

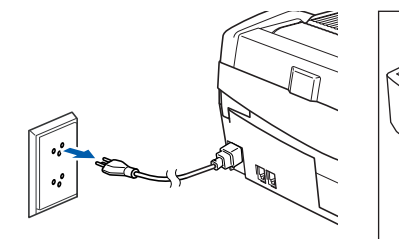

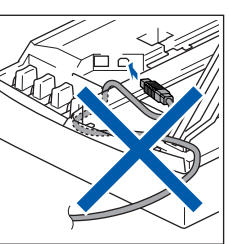

Schalten Sie den Macintosh® ein.

Legen Sie die mitgelieferte CD-ROM in das CD-ROM-Laufwerk ein.

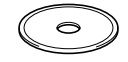

4 Doppelklicken Sie auf **Start Here OS 9.1-9.2**, um die Drucker- und Scannertreiber zu installieren. Wenn das Dialogfeld zur Sprachauswahl erscheint, wählen Sie Deutsch.

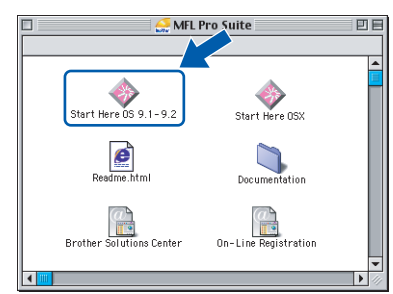

5 Klicken Sie auf **MFL-Pro Suite**, um die Software zu installieren.

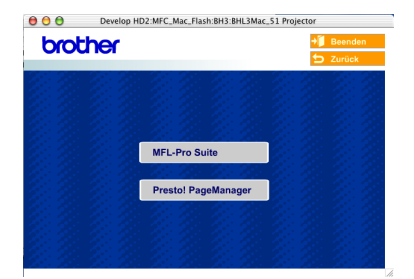

- 6 Folgen Sie den Anweisungen auf dem Bildschirm und starten Sie den Macintosh® neu.
- 7 Heben Sie den Gehäusedeckel des Gerätes an der rechten Seite an, bis er einrastet.

8 Schliessen Sie das USB-Kabel am mit dem Symbol  $\leftarrow$  gekennzeichneten Anschluss des Gerätes an. Dieser befindet sich oberhalb neben den Tintenpatronen.

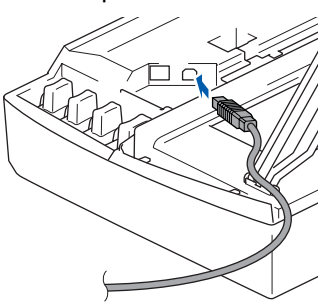

9 Führen Sie das Kabel - wie gezeigt - vorsichtig durch die Vertiefung zur Rückseite des Gerätes.

Verbinden Sie es dann mit Ihrem Macintosh®.

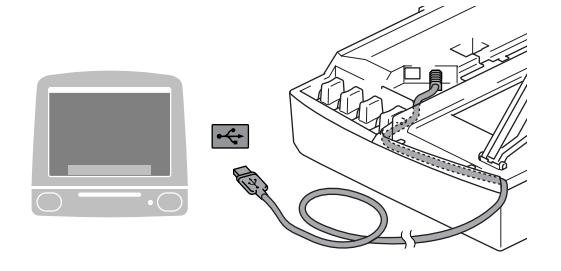

#### **Nicht möglich**

- **Schliessen Sie das Gerät nicht am USB-Anschluss einer Tastatur oder an einem passiven USB-Hub an. Brother empfiehlt, das Gerät direkt an den USB-Anschluss des Computers anzuschliessen.**
- **Vergewissern Sie sich, dass das Kabel das Schliessen des Gehäusedeckels nicht behindert, sonst kann ein Fehler auftreten.**
- 10 Heben Sie den Gehäusedeckel an, um die Stütze zu lösen. Drücken Sie dann die Stütze vorsichtig nach unten und schliessen Sie den Gehäusedeckel.
- 11 Schalten Sie das Gerät durch Anschliessen des Netzsteckers ein.

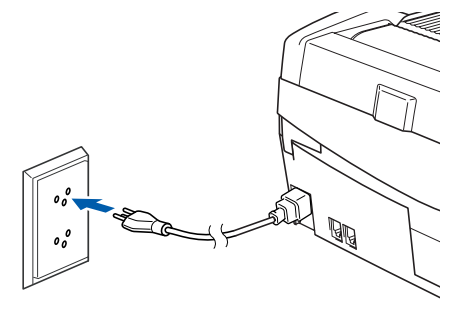

**®**

12 Klicken Sie auf **Auswahl** im Apple®-Menü.

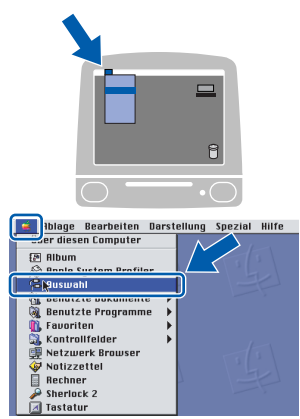

13 Klicken Sie auf das Symbol **Brother Ink**. Wählen Sie in der rechten Spalte des **Auswahl**-Fensters das Gerät aus, mit dem sie drucken möchten.

Schliessen Sie dann das **Auswahl**-Fenster.

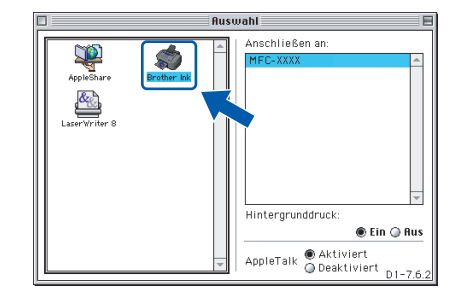

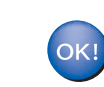

#### **Die Brother Drucker- und Scannertreiber sind nun installiert.**

### **Hinweis**

*ControlCenter2 wird von Mac OS® 9.x nicht unterstützt.*

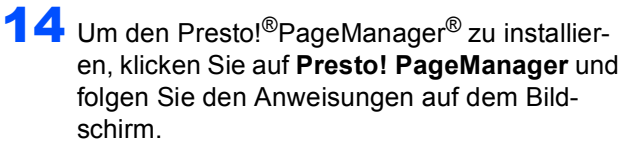

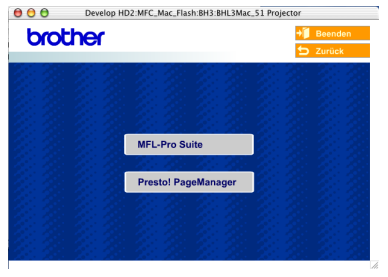

### **Hinweis**

*Mit dem Presto!® PageManager® können Sie Fotos und Dokumente einfach einscannen und verwalten.*

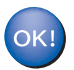

**Presto!® PageManager® ist nun installiert und die Installation ist abgeschlossen.**

### <span id="page-30-0"></span>**Verkabelter Netzwerkanschluss**

### <span id="page-30-1"></span>**Mac OS® X 10.2.4 oder höher**

#### **Wichtig**

**Vergewissern Sie sich, dass Sie das Gerät wie in Schritt 1** *[Inbetriebnahme des Gerätes](#page-5-1)* **auf [Seite 4](#page-5-1) [bis 11](#page-12-1) beschrieben vorbereitet haben.**

**1 Ziehen Sie den Netzstecker des Gerätes aus** der Steckdose.

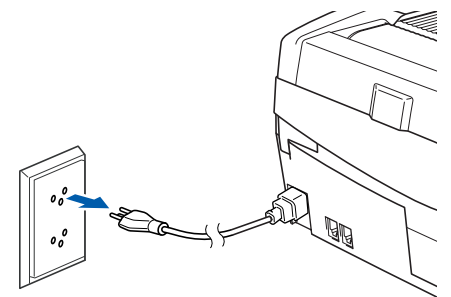

- Schalten Sie den Macintosh® ein.
- Legen Sie die mitgelieferte CD-ROM in das CD-ROM-Laufwerk ein.

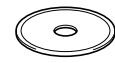

4 Doppelklicken Sie auf **Start Here OSX**, um die Drucker- und Scannertreiber zu installieren. Wenn das Dialogfeld zur Sprachauswahl erscheint, wählen Sie Deutsch.

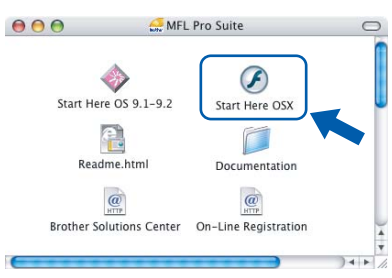

5 Klicken Sie auf **MFL-Pro Suite**, um die Software zu installieren.

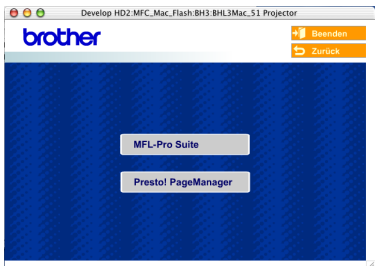

6 Wählen Sie **Verkabelte Netzwerkverbindung (Ethernet)** und klicken Sie dann auf **Weiter**. Folgen Sie den Anweisungen auf dem Bildschirm und starten Sie den Macintosh® neu.

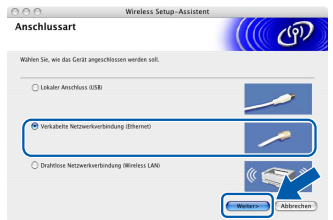

7 Wenn der DeviceSelector-Bildschirm erscheint, schliessen Sie das Netzwerkkabel wie folgt beschrieben zuerst am Gerät und dann in Ihrem Netzwerk an.

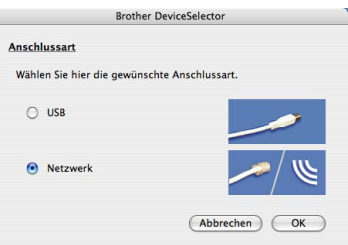

#### **Hinweis**

*Der DeviceSelector-Bildschirm erscheint nicht,* 

*wenn Sie vor dem Neustart des Macintosh® das Gerät bereits per USB-Kabel angeschlossen haben oder wenn die Software eine zuvor installierte Version der Brother Software überschreibt. Fahren Sie in diesem Fall mit der Installation fort und überspringen Sie dabei die [Schritte](#page-31-0)* 13 *[bis](#page-31-1)* 16*. Nach der Installation können Sie Ihr Brother-Gerät im Hauptbildschirm des ControlCenter2 im Listenfeld Modell auswählen. Lesen Sie dazu auch Kapitel 10 im Software-Handbuch auf der CD-ROM.*

- 8 Heben Sie den Gehäusedeckel des Gerätes an der rechten Seite an, bis er einrastet.
- **9** Schliessen Sie das Netzwerkkabel am mit dem Symbol **getennzeichneten Anschluss des** Gerätes an. Dieser befindet sich oberhalb neben den Tintenpatronen.

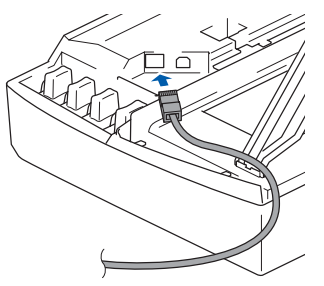

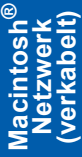

10 Führen Sie das Kabel - wie gezeigt - vorsichtig durch die Vertiefung zur Rückseite des Gerätes und schliessen Sie es dann in Ihrem Netzwerk an.

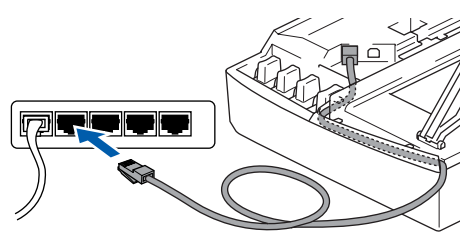

### **Nicht möglich**

**Vergewissern Sie sich, dass das Kabel das Schliessen des Gehäusedeckels nicht behindert, sonst kann ein Fehler auftreten.**

### **Hinweis**

*Wenn Sie sowohl ein Netzwerkkabel als auch ein USB-Kabel anschliessen, legen Sie die Kabel übereinander und führen Sie beide Kabel durch die Vertiefung.*

- 11 Heben Sie den Gehäusedeckel an, um die Stütze zu lösen. Drücken Sie dann die Stütze vorsichtig nach unten und schliessen Sie den Gehäusedeckel.
- 12 Schalten Sie das Gerät durch Anschliessen des Netzsteckers ein.

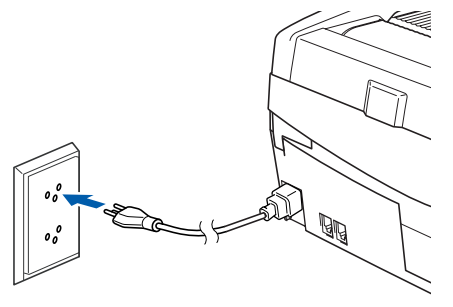

### **Nicht möglich**

**Wenn Sie zuvor die Wireless-Einstellungen des Gerätes konfiguriert haben, stellen Sie vor der Installation im verkabelten Netzwerk sicher, dass am Gerät im Menü Netzwerk I/F die Einstellung LAN (Kabel) gewählt ist (dadurch wird der Wireless-Anschluss deaktiviert): Drücken Sie Menu.**

**Wählen Sie mit ▲ oder ▼ LAN und drücken Sie OK.** 

**Wählen Sie mit ▲ oder ▼ Netzwerk I/F und drücken Sie OK.**

**Wählen Sie mit ▲ oder ▼ LAN (Kabel)** und **drücken Sie OK.**

**Drücken Sie zur Bestätigung 1 (Ja). Das Gerät startet nun automatisch neu.**

#### <span id="page-31-0"></span>13 Wählen Sie **Netzwerk** und klicken Sie dann auf **OK**.

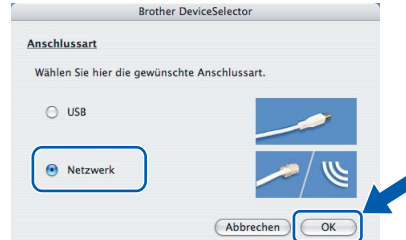

14 Um die **Scanner**-Taste im Netzwerk zu verwenden, müssen Sie **Computer für die Verwendung der Scanner-Taste des Gerätes registrieren** markieren und einen **Computernamen** für Ihren Macintosh® eingeben. Dieser wird nach Drücken der **Scanner**-Taste und Auswahl einer Scan-Funktion im LC-Display des Gerätes angezeigt. Sie können einen beliebigen Namen (bis zu 15 Zeichen) eingeben. (Mehr Informationen finden Sie im *Software-Handbuch auf der CD-ROM in Kapitel 11*.)

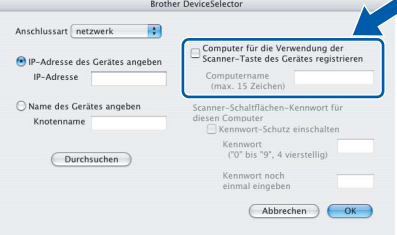

### 15 Klicken Sie auf **Durchsuchen**.

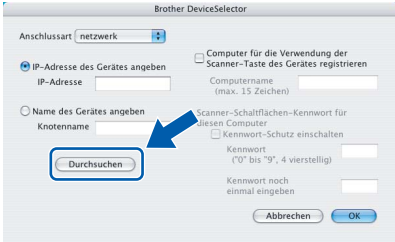

<span id="page-31-1"></span>16 Wählen Sie in der Liste Ihr Modell und klicken Sie auf **OK**.

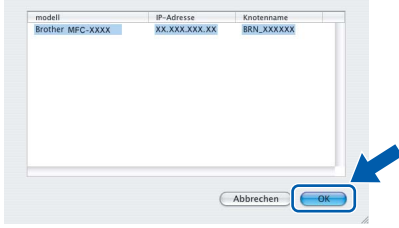

### 17 Wählen Sie im **Gehe-zu**-Menü **Programme**.

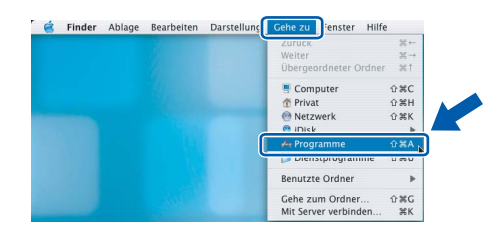

18 Öffnen Sie den Ordner **Dienstprogramme**.

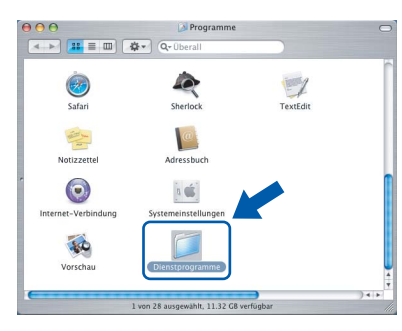

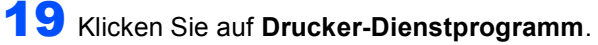

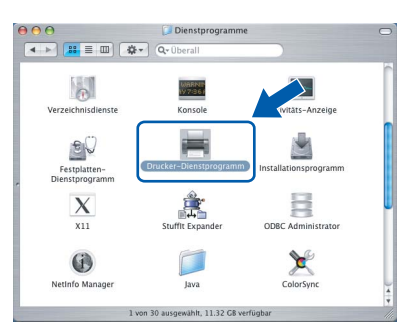

### **Hinweis**

*Unter Mac® OS X 10.2.x klicken Sie auf Print Center.*

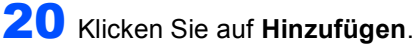

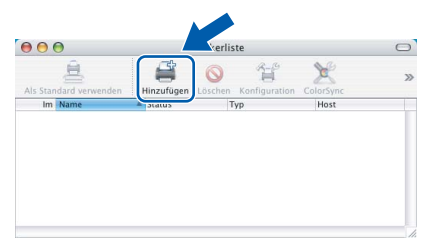

21 Wählen Sie die unten gezeigte Option (nur Mac OS® X 10.2.4 bis 10.3).

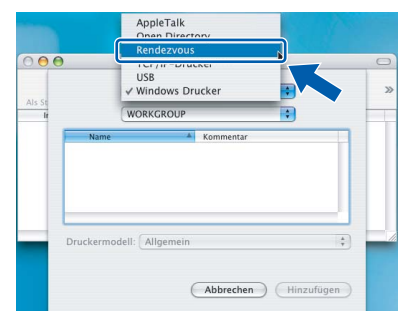

### **Hinweis**

*Wenn Sie Mac OS® X 10.4 benutzen, gehen Sie zu [Schritt](#page-32-0)* 22*.*

<span id="page-32-0"></span>22 Wählen Sie **Brother MFC-820CW** und klicken Sie dann auf **Hinzufügen**.

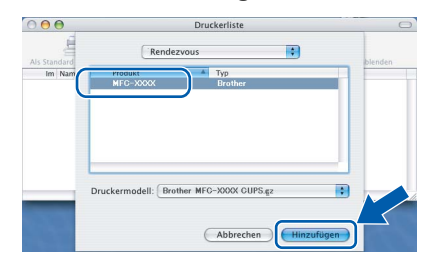

23 Wählen Sie im **Drucker-Dienstprogramm**-Menü **Drucker-Dienstprogramm beenden**.

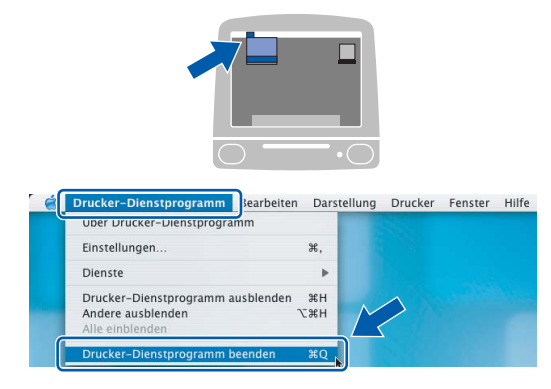

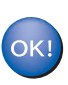

**Die MFL-Pro Suite, die Drucker- und Scannertreiber sowie das ControlCenter2 sind nun installiert.**

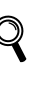

*Mehr Informationen zur Netzwerk-Konfiguration mit einem Macintosh® finden Sie in Kapitel 6 im Netzwerkhandbuch auf der CD-ROM.*

24 Um den Presto!®PageManager® zu installieren, klicken Sie auf **Presto! PageManager** und folgen Sie den Anweisungen auf dem Bildschirm.

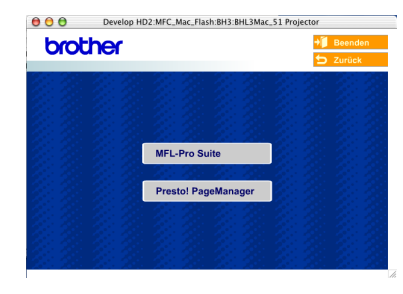

### **Hinweis**

*Presto!® PageManager® enthält ein OCR-Programm, mit dem Sie die Scan-to-Text-Funktion des Brother ControlCenter2 verwenden können. Sie können mit dem Presto!® PageManager® auch Fotos und Dokumente einfach einscannen und verwalten.*

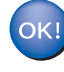

**Presto!® PageManager® ist nun installiert und die Installation ist abgeschlossen.**

### <span id="page-33-0"></span>**Mac OS® 9.1 - 9.2**

#### **Wichtig**

**Vergewissern Sie sich, dass Sie das Gerät wie in Schritt 1** *[Inbetriebnahme des Gerätes](#page-5-1)* **auf [Seite 4](#page-5-1) [bis 11](#page-12-1) beschrieben vorbereitet haben.**

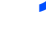

**1 Ziehen Sie den Netzstecker des Gerätes aus** der Steckdose.

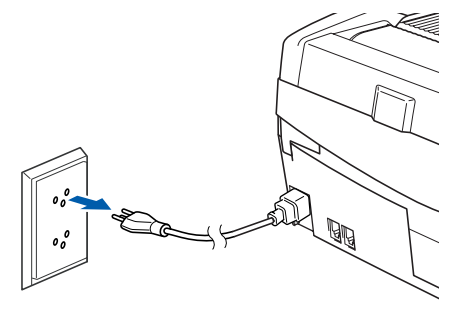

- 
- **2** Schalten Sie den Macintosh<sup>®</sup> ein.
- 3 Legen Sie die mitgelieferte CD-ROM in das CD-ROM-Laufwerk ein.

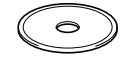

4 Doppelklicken Sie auf **Start Here OS 9.1-9.2**, um die Drucker- und Scannertreiber zu installieren. Wenn das Dialogfeld zur Sprachauswahl erscheint, wählen Sie Deutsch.

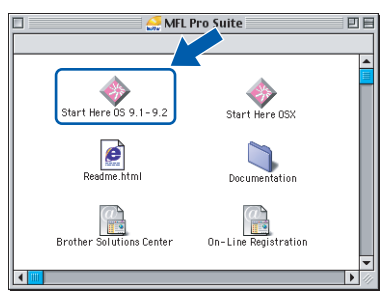

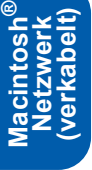

5 Klicken Sie auf **MFL-Pro Suite**, um die Software zu installieren.

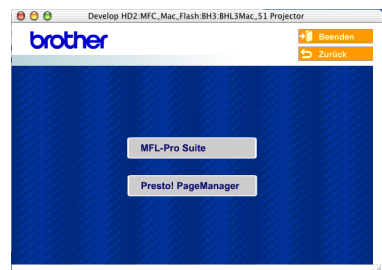

- 6 Folgen Sie den Anweisungen auf dem Bildschirm und starten Sie den Macintosh® neu.
- 7 Heben Sie den Gehäusedeckel des Gerätes an der rechten Seite an, bis er einrastet.

8 Schliessen Sie das Netzwerkkabel am mit dem Symbol **<sub>금급** gekennzeichneten Anschluss des</sub> Gerätes an. Dieser befindet sich oberhalb neben den Tintenpatronen.

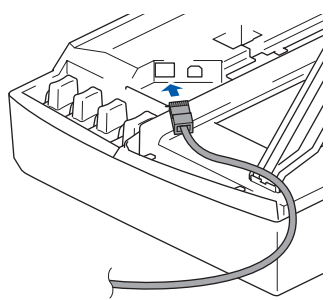

9 Führen Sie das Kabel - wie gezeigt - vorsichtig durch die Vertiefung zur Rückseite des Gerätes und schliessen Sie es dann in Ihrem Netzwerk an.

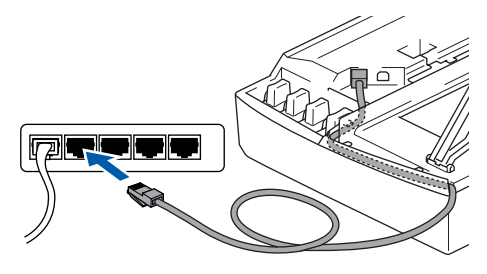

### **Nicht möglich**

**Vergewissern Sie sich, dass das Kabel das Schliessen des Gehäusedeckels nicht behindert, sonst kann ein Fehler auftreten.**

### **Hinweis**

*Wenn Sie sowohl ein Netzwerkkabel als auch ein USB-Kabel anschliessen, legen Sie die Kabel übereinander und führen Sie beide Kabel durch die Vertiefung.*

10 Heben Sie den Gehäusedeckel an, um die Stütze zu lösen. Drücken Sie dann die Stütze vorsichtig nach unten und schliessen Sie den Gehäusedeckel.

11 Schalten Sie das Gerät durch Anschliessen des Netzsteckers ein.

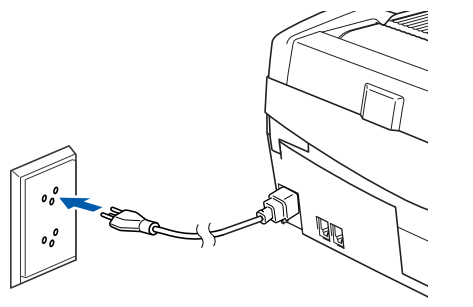

### **Nicht möglich**

**Wenn Sie zuvor die Wireless-Einstellungen des Gerätes konfiguriert haben, stellen Sie vor der Installation im verkabelten Netzwerk sicher, dass am Gerät im Menü Netzwerk I/F die Einstellung LAN (Kabel) gewählt ist (dadurch wird der Wireless-Anschluss deaktiviert): Drücken Sie Menu.**

**Wählen Sie mit ▲ oder ▼ LAN und drücken Sie OK.** 

**Wählen Sie mit ▲ oder ▼ Netzwerk I/F und drücken Sie OK.**

**Wählen Sie mit ▲ oder ▼ LAN (Kabel)** und **drücken Sie OK.**

**Drücken Sie zur Bestätigung 1 (Ja). Das Gerät startet nun automatisch neu.**

12 Klicken Sie auf **Auswahl** im **Apple®**-Menü.

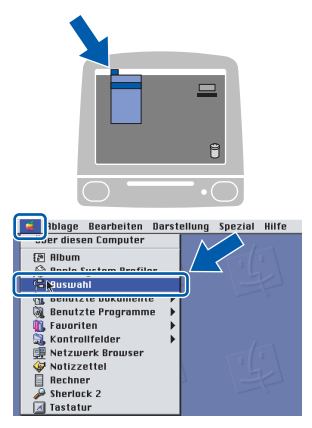

13 Klicken Sie auf **Brother Ink (IP)** und wählen Sie **BRN\_xxxxxx** (xxxxxx steht für die letzten sechs Stellen der Ethernet-Adresse). Schliessen Sie dann das **Auswahl**-Fenster.

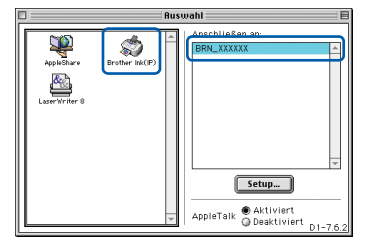

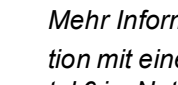

*Mehr Informationen zur Netzwerk-Konfiguration mit einem Macintosh® finden Sie in Kapitel 6 im Netzwerkhandbuch auf der CD-ROM.*

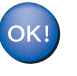

 $\mathbb{Q}$ 

**Die MFL-Pro Suite sowie die Drucker- und Scannertreiber sind nun installiert.**

#### **Hinweis**

*ControlCenter2 wird von Mac OS® 9.x nicht unterstützt.*

14 Um den Presto!®PageManager® zu installieren, klicken Sie auf **Presto! PageManager** und folgen Sie den Anweisungen auf dem Bildschirm.

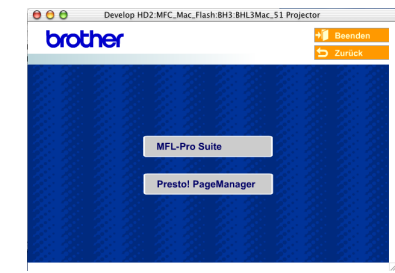

### **Hinweis**

*Sie können mit dem Presto!® PageManager® auch Fotos und Dokumente einfach einscannen und verwalten.*

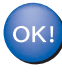

**Presto!® PageManager® ist nun installiert und die Installation ist abgeschlossen.**

### <span id="page-35-0"></span>**Wireless-Installation für drahtlose Netzwerke**

### <span id="page-35-1"></span>**Mac OS® X 10.2.4 oder höher im Infrastruktur-Modus**

#### **Wichtig**

**Vergewissern Sie sich, dass Sie das Gerät wie in Schritt 1** *[Inbetriebnahme des Gerätes](#page-5-1)* **auf [Seite 4](#page-5-1) [bis 11](#page-12-1) beschrieben vorbereitet haben.**

Das hier beschriebene Verfahren installiert Ihr Brother-Gerät in einer für den Heimbereich und kleinere Büros typischen Wireless-Netzwerkumgebung im Infrastruktur-Modus mit einem WLAN-Router oder Access Point, der DHCP zur Vergabe der IP-Adressen verwendet.

Wenn Sie Ihr Gerät in einer anderen Wireless-Umgebung betreiben wollen, finden Sie detaillierte Informationen im *Netzwerkhandbuch* auf der CD-ROM. Sie können dieses Hhandbuch wie folgt aufrufen:

- 1 Schalten Sie Ihren Macintosh<sup>®</sup> ein. Legen Sie die mitgelieferte CD-ROM für Macintosh® ein.
- 2 Klicken Sie auf **Documentation**.
- 3 Doppelklicken Sie auf Ihren Sprachordner.
- 4 Doppelklicken Sie auf das Netzwerkhandbuch BH3eWLAN\_GerNet.pdf.

Zur Erzielung optimaler Ergebnisse beim alltäglichen Drucken von Dokumenten sollten Sie das Brother-Gerät möglichst nah am Access Point (Router) des Netzwerkes aufstellen und darauf achten, dass keine Hindernisse den Funkkontakt beeinträchtigen. Grosse Gegenstände und Wände zwischen den beiden Geräten sowie Funkstörungen durch andere elektronische Einrichtungen können die Datenübertragungsgeschwindigkeit Ihrer Dokumente beeinträchtigen.

Zunächst müssen Sie die Wireless-Netzwerkeinstellungen Ihres Gerätes für die Kommunikation mit dem Access Point (Router) konfigurieren. Danach haben alle Computer im Netzwerk Zugriff auf das Gerät. Um das Gerät mit einem dieser Computer nutzen zu können, muss auf diesem die MFL-Pro-Suite installiert sein.

Die folgenden Schritte führen Sie durch die Wireless-Konfiguration und -Installation.

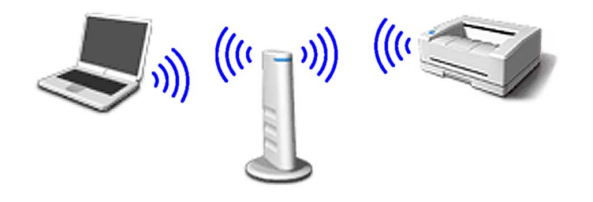

<span id="page-35-2"></span>1 Notieren Sie sich die Wireless-Einstellungen Ihres Access Points oder WLAN-Routers. **SSID** (Service Set ID oder Netzwerkname)

**WEP-Schlüssel** (soweit erforderlich)

\_\_\_\_\_\_\_\_\_\_\_\_\_\_\_\_\_\_\_\_\_\_\_\_\_

\_\_\_\_\_\_\_\_\_\_\_\_\_\_\_\_\_\_\_\_\_\_\_\_\_

\_\_\_\_\_\_\_\_\_\_\_\_\_\_\_\_\_\_\_\_\_\_\_\_\_

**WPA-PSK (TKIP)** (soweit erforderlich)

*Der WEP-Schlüssel wird für 64- oder 128-Bitverschlüsselte Netzwerke verwendet und kann sowohl Ziffern als auch Buchstaben enthalten. Genauere Informationen finden Sie in der Dokumentation Ihres Access Points oder WLAN-Routers. Der WEP-Schlüssel ist ein 64- oder 128-Bit-Wert, der im ASCII- oder Hexadezimal-Format einzugeben ist.* **Zum Beispiel:**

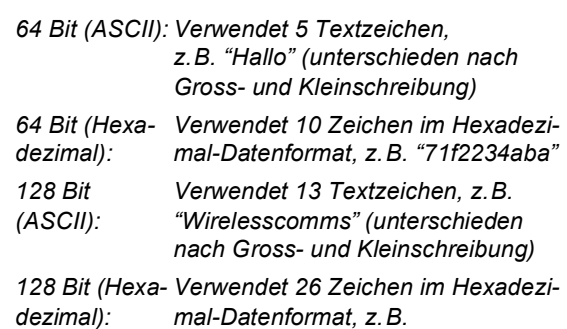

*"71f2234ab56cd709e5412aa3ba"*

*WPA-PSK (Protected Access Pre-Shared Key) ermöglicht es Ihrem Brother Wireless-Gerät, Verbindung zu Access Points aufzunehmen, die TKIP-Verschlüsselung verwenden. WPA-PSK verwendet einen Pre-Shared-Schlüssel (PSK) von mehr als 7 und weniger als 64 Zeichen Länge.*

### **Hinweis**

- *Das Gerät unterstützt WEP und WPA-PSK(TKIP). WPA-PSK(AES) wird nicht unterstützt.*
- *Die meisten Access Points und Router können mehr als einen Schlüssel speichern, es wird jedoch jeweils nur ein Schlüssel zur Authentifizierung und Verschlüsselung benutzt.*

*Weitere Informationen finden Sie in Kapitel 3 des Netzwerkhandbuches*.

2 Schalten Sie das Gerät durch Anschliessen des Netzsteckers ein.

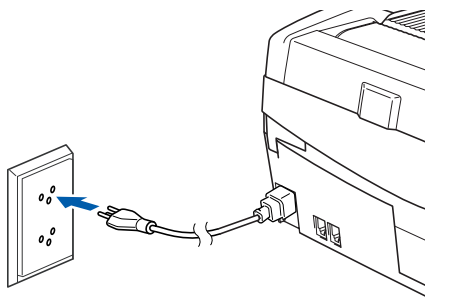

### **Nicht möglich**

**Wenn Sie die Wireless-Einstellungen des Gerätes vorher schon einmal konfiguriert haben, müssen Sie erst die Netzwerkeinstellungen (LAN) zurücksetzen, bevor Sie die Wireless-Einstellungen erneut konfigurieren können: Drücken Sie Menu.**

**Wählen Sie mit ▲ oder ▼ LAN und drücken Sie OK.** Wählen Sie mit ▲ oder ▼ Werksein**stell. und drücken Sie OK.**

**Drücken Sie zur Bestätigung zweimal 1 (Ja). Das Gerät startet nun automatisch neu.**

<span id="page-36-3"></span>3 Drücken Sie am Gerät **Menu**. Wählen Sie mit A oder  $\nabla$  LAN und drücken Sie **OK**.

> Wählen Sie mit  $\triangle$  oder  $\nabla$  Netzwerk I/F und drücken Sie **OK**.

Wählen Sie mit  $\triangle$  oder  $\nabla$  WLAN und drücken Sie **OK**.

Drücken Sie zur Bestätigung **1** (Ja). Wenn im Display Ausgeführt erscheint, drücken Sie **Stop/Exit**.

Der LAN-Anschluss (verkabelt) wird durch diese Einstellungen inaktiv.

*Es dauert ungefähr eine Minute, bis das LAN-Menü im Display wieder zur Verfügung steht*.

4 Wenn das LAN-Menü wieder verfügbar ist, drücken Sie **Menu**.

Wählen Sie mit  $\triangle$  oder  $\nabla$  LAN und drücken Sie **OK**.

Wählen Sie mit  $\blacktriangle$  oder  $\nabla$  WLAN-Setup und drücken Sie **OK**.

Wählen Sie mit  $\triangle$  oder  $\nabla$  Setup-Assist. und drücken Sie **OK**.

Dies startet den Wireless-Installationsassistenten.

5 Das Gerät sucht nach Ihrem Netzwerk und zeigt eine Liste der verfügbaren SSIDs an. Darunter sollte die SSID sein, die sie zuvor notiert haben. Wenn das Gerät mehr als ein Wireless-Netzwerk findet, wählen Sie mit ▲ oder ▼ das gewünschte Netzwerk und drücken Sie **OK**.

**6** Wählen Sie mit **▲**, ▼ und OK eine der folgenden Optionen: Wenn Ihr Netzwerk für Authentifizierung und Verschlüsselung konfiguriert ist, müssen die Einstellungen am Gerät mit denen des Netzwerkes übereinstimmen.

> **Keine Authentifizierung und Verschlüsselung:** Wählen Sie Offenes System, drücken Sie **OK**, wählen Sie Keine für Verschlüsselung? und drücken Sie **OK**. Drücken Sie **1** Ja zum Übernehmen der Einstellungen. Gehen Sie dann zu [Schritt](#page-36-0) 9.

> **Keine Authentifizierung mit WEP-Verschlüsselung:** Wählen Sie Offenes System, drücken Sie OK, wählen Sie dann mit ▲ oder ▼ WEP als Verschlüsselung? und drücken Sie **OK**. Gehen Sie dann z[u Schritt](#page-36-1) 7.

> **Authentifizierung mit WEP-Verschlüsselung:** Wählen Sie Shared Key und drücken Sie **OK**. Gehen Sie dann zu [Schritt](#page-36-1) 7. **Authentifizierung mit WPA-PSK (TKIP)-Verschlüsselung:** Wählen Sie WPA-PSK und drücken Sie **OK**. Gehen Sie dann zu [Schritt](#page-36-2) 8.

<span id="page-36-1"></span>7 Wählen Sie den erforderlichen Schlüssel und drücken Sie **OK**. Geben Sie über die Zifferntasten den i[n Schritt](#page-35-2) 1 notierten WEP-Schlüssel ein. Mit den Tasten ◀ und ▶ können Sie den Cursor bewegen. Um z.B. den Buchstaben a einzugeben, drücken Sie einmal **2**. Um die Ziffer 3 einzugeben, drücken Sie siebenmal **3**. Die Zeichen erscheinen in folgender Reihenfolge: Kleinbuchstaben, Grossbuchstaben, Ziffern und Sonderzeichen.

> Drücken Sie **OK**, wenn Sie alle Zeichen eingegeben haben. Drücken Sie zur Bestätigung **1** (Ja). Gehen Sie dann zu [Schritt](#page-36-0) 9.

<span id="page-36-2"></span>8 Geben Sie über die Zifferntasten den in Schritt [1](#page-35-2) notierten WPA-PSK (TKIP) Schlüssel ein. Mit den Tasten < und ▶ können Sie den Cursor bewegen. Um z.B. den Buchstaben a einzugeben, drücken Sie einmal **2**. Um die Ziffer 3 einzugeben, drücken Sie siebenmal **3**.

> Drücken Sie **OK**, wenn Sie alle Zeichen eingegeben haben. Drücken Sie zur Bestätigung **1** (Ja). Gehen Sie dann zu [Schritt](#page-36-0) 9.

<span id="page-36-0"></span>**9** Das Gerät versucht nun, mit den von Ihnen eingegebenen Informationen eine Verbindung zu Ihrem Wireless-Netzwerk herzustellen. Bei Erfolg erscheint im Display kurz die Anzeige Verbunden.

> *Wenn das Gerät keine erfolgreiche Verbindung zum Netzwerk herstellen kann, sollten Sie die [Schritte](#page-36-3)* 3 *[bis](#page-36-2)* 8 *wiederholen, um sicherzustellen, dass Sie die richtigen Informationen eingeben haben.*

# **Treiber und Software installieren Schritt 2**

10 Ziehen Sie den Netzstecker des Gerätes und schliessen Sie ihn wieder an, um das Gerät aus- und wieder einzuschalten. Dies ermöglicht dem Gerät, automatisch die richtige IP-Adresse vom Access Point (Router) zu beziehen, sofern DHCP aktiviert ist. (Normalerweise ist DHCP an den meisten Access Points und WLAN-Routern werkseitig aktiviert.)

> *Ist an Ihrem Access Point kein DHCP aktiviert, müssen Sie IP-Adresse, Subnetzmaske und Gateway des Gerätes manuell an Ihr Netzwerk anpassen. Einzelheiten hierzu finden Sie im Netzwerkhandbuch auf der CD-ROM.*

**Das Wireless-Setup ist jetzt abgeschlos-**OK! **sen. Ein vierstufiger Indikator unten im Display des Gerätes zeigt die Stärke des Wireless-Signals an. Zur Installation der Software MFL-Pro Suite fahren Sie fort mit [Schritt](#page-37-0)** 11**.**

- <span id="page-37-0"></span>11 Schalten Sie den Macintosh® ein.
- 12 Legen Sie die mitgelieferte CD-ROM in das CD-ROM-Laufwerk ein.

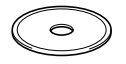

13 Doppelklicken Sie auf **Start Here OSX**, um die Drucker- und Scannertreiber zu installieren. Wenn das Dialogfeld zur Sprachauswahl erscheint, wählen Sie Deutsch.

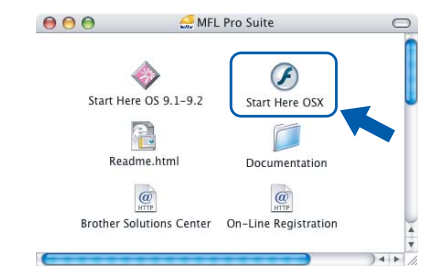

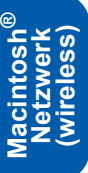

14 Klicken Sie auf **MFL-Pro Suite**, um die Software zu installieren.

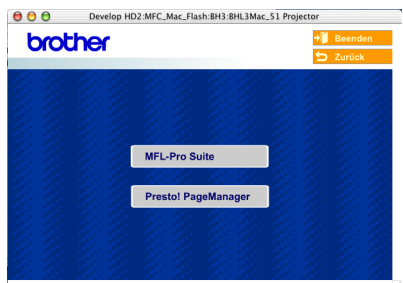

15 Wählen Sie **Drahtlose Netzwerkverbindung (Wireless LAN)** und klicken Sie dann auf **Weiter**.

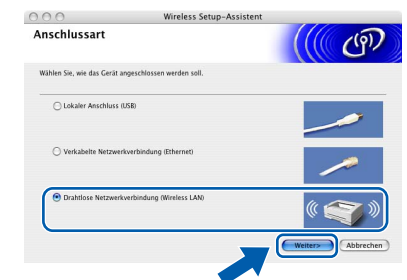

16 Wählen Sie **Nur Treiberinstallation** und klicken Sie dann auf **Weiter**.

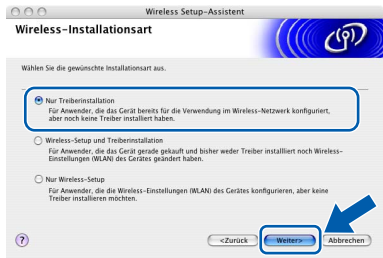

- 17 Folgen Sie den Anweisungen auf dem Bildschirm und starten Sie den Macintosh® neu.
- 18 Wenn der **DeviceSelector**-Bildschirm erscheint, wählen Sie **Netzwerk** und klicken Sie dann auf **OK**. Der **DeviceSelector**-Bildschirm erscheint nicht, wenn Sie vor dem Neustart des Macintosh® das Gerät bereits per USB-Kabel angeschlossen haben oder wenn die Software eine zuvor installierte Version der Brother Software überschreibt. Fahren Sie in diesem Fall mit der Installation fort und überspringen Sie dabei die [Schritte](#page-38-0) 19 [bis](#page-38-1) 21. Nach der Installation können Sie dann im Hauptbildschirm des ControlCenter2 im Listenfeld **Modell** auswählen, mit welchem Gerät sich das

ControlCenter2 verbinden soll. Lesen Sie dazu auch *Kapitel 10 im Software-Handbuch auf der CD-ROM*.

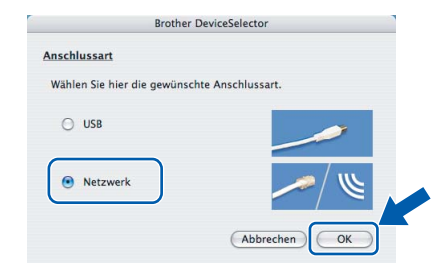

## **Treiber und Software installieren**

### **Macintosh®**

<span id="page-38-0"></span>19 Um die **Scanner**-Taste im Netzwerk zu verwenden, müssen Sie **Computer für die Verwendung der Scanner-Taste des Gerätes registrieren** markieren und einen **Computernamen** für Ihren Macintosh® eingeben. Dieser wird nach Drücken der **Scanner**-Taste und Auswahl einer Scan-Funktion im LC-Display des Gerätes angezeigt. Sie können einen beliebigen Namen (bis zu 15 Zeichen) eingeben. (Mehr Informationen finden Sie im *Software-Handbuch auf der CD-ROM in Kapitel 11*.)

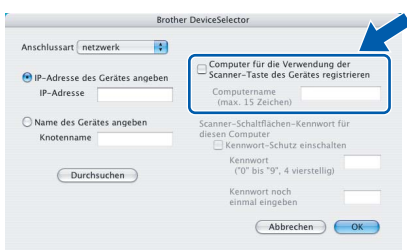

### 20 Klicken Sie auf **Durchsuchen**.

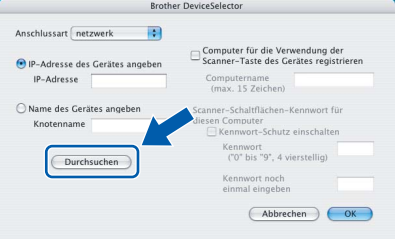

<span id="page-38-1"></span>21 Wählen Sie in der Liste Ihr Modell und klicken Sie auf **OK**.

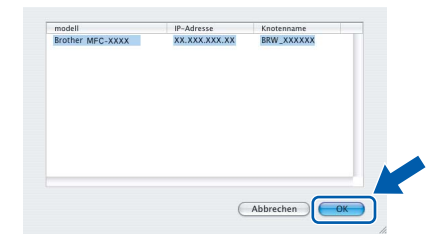

22 Wählen Sie im **Gehe-zu**-Menü **Programme**.

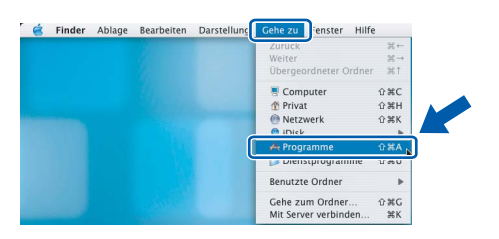

23 Öffnen Sie den Ordner **Dienstprogramme**.

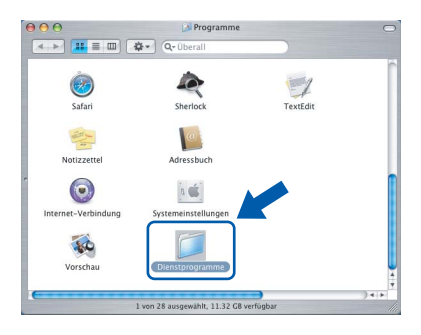

24 Klicken Sie auf **Drucker-Dienstprogramm**.

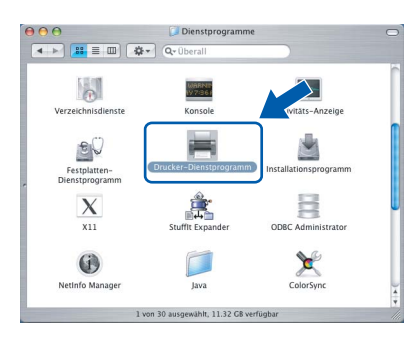

### **Hinweis**

*Unter Mac OS® X 10.2.x klicken Sie auf Print Center.*

### 25 Klicken Sie auf **Hinzufügen**.

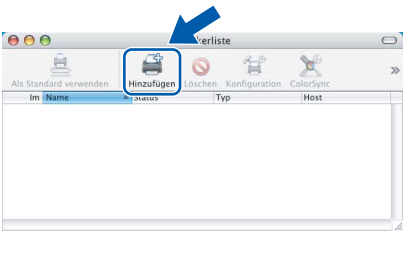

26 Wählen Sie die unten gezeigte Option (nur Mac  $OS^{\circledR}$  X 10.2.4 bis 10.3).

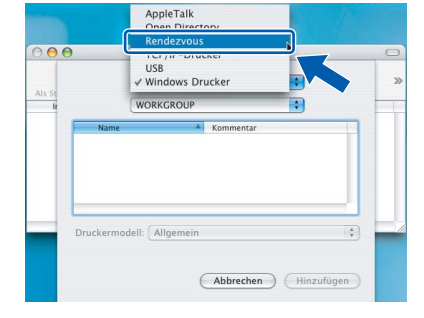

### **Hinweis**

*Wenn Sie Mac OS® X 10.4 benutzen, gehen Sie zu [Schritt](#page-39-0)* 27*.*

**®**

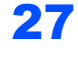

#### <span id="page-39-0"></span>27 Wählen Sie **Brother MFC-820CW** und klicken Sie dann auf **Hinzufügen**.

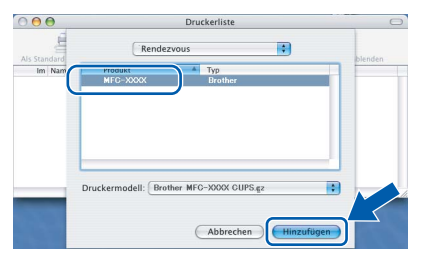

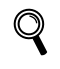

*Mehr Informationen finden Sie in Kapitel 6 im Netzwerkhandbuch auf der CD-ROM.*

28 Wählen Sie im **Drucker-Dienstprogramm**-Menü **Drucker-Dienstprogramm beenden**.

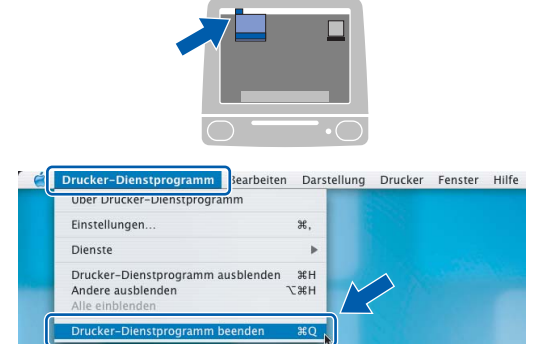

**Die MFL-Pro Suite, die Drucker- und Scannertreiber sowie das ControlCenter2 sind nun installiert.**

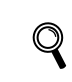

OK!

*Mehr Informationen zur Netzwerk-Konfiguration mit einem Macintosh® finden Sie in Kapitel 6 im Netzwerkhandbuch auf der CD-ROM.*

29 Um den Presto!®PageManager® zu installieren, klicken Sie auf **Presto! PageManager** und folgen Sie den Anweisungen auf dem Bildschirm.

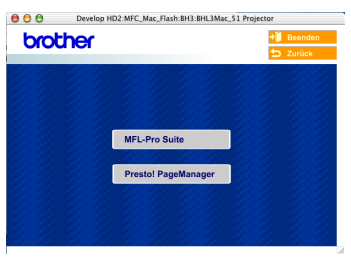

### **Hinweis**

*Presto!® PageManager® enthält ein OCR-Programm, mit dem Sie die Scan-to-Text-Funktion des Brother ControlCenter2 verwenden können. Sie können mit dem Presto!® PageManager® auch Fotos und Dokumente einfach einscannen und verwalten.*

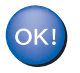

**Presto!® PageManager® ist nun installiert und die Installation ist abgeschlossen**

<span id="page-40-0"></span>Dieser Abschnitt erläutert, wie Sie Netzwerkeinstellungen mit BRAdmin Professional für Windows® konfigurieren und Ihr Gerät auf ein drahtloses Netzwerk (Wireless LAN) oder ein verkabeltes Netzwerk (LAN) einstellen können.

### <span id="page-40-1"></span>**Installation von BRAdmin Professional für Windows®**

BRAdmin Professional für Windows® wurde speziell zur Verwaltung von netzwerkfähigen Brother-Geräten wie Druckern oder Multifunktionsgeräten im LAN (Local Area Netzwerk) entwickelt.

Wenn Sie einen Macintosh® benutzen, können Sie im Brother Solutions Center ([http://solutions.brother.com\)](http://solutions.brother.com)

BRAdmin Light für Macintosh<sup>®</sup> herunterladen. BRAdmin Professional kann auch zur Konfiguration von Geräten anderer Hersteller verwendet werden, die SNMP (Simple Network Management Protocol) unterstützen.

Mehr Informationen über BRAdmin Professional und BRAdmin Light finden Sie unter<www.brother.ch> oder <http://solutions.brother.com>.

Für Windows®-Benutzer:

Legen Sie die mitgelieferte CD-ROM in das CD-ROM-Laufwerk Ihres Computers. Der Start-Bildschirm erscheint automatisch. Folgen Sie den Anweisungen auf dem Bildschirm.

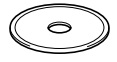

2 Klicken Sie im Hauptmenü der CD-ROM auf **Optionale Anwendungen installieren**.

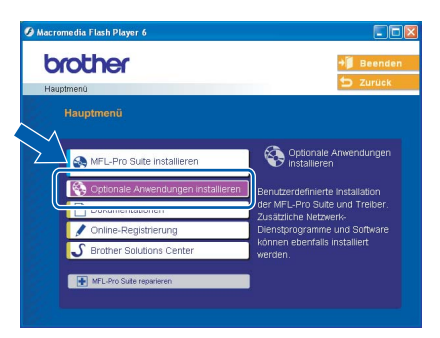

3 Klicken Sie auf **BRAdmin Professional** und folgen Sie den Anweisungen auf dem Bildschirm.

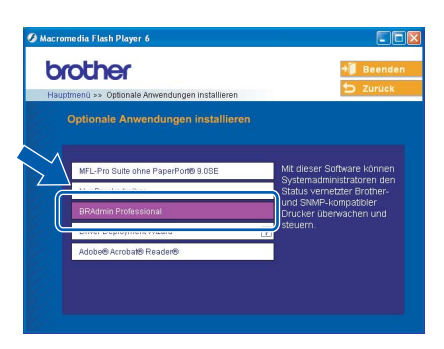

<span id="page-40-2"></span>**Einstellen der IP-Adresse, Subnetzmaske und Gateway mit BRAdmin Professional (unter Windows®)**

1 Starten Sie **BRAdmin Professional** und wählen Sie **TCP/IP**.

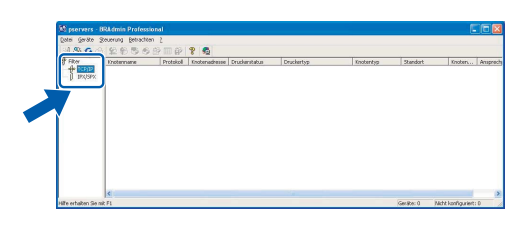

2 Wählen Sie im **Geräte**-Menü **Aktive Geräte suchen** aus. BRAdmin sucht automatisch nach neuen Geräten.

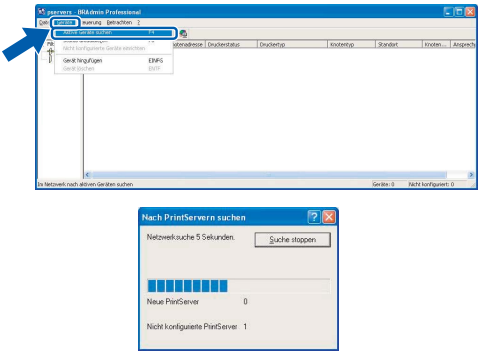

**3** Doppelklicken Sie auf das neue Gerät.

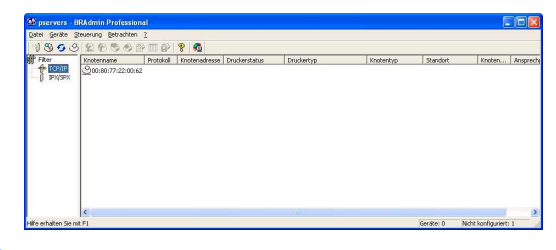

4 Geben Sie **IP-Adresse**, **Subnetzmaske** und **Gateway** ein und klicken Sie auf **OK**.

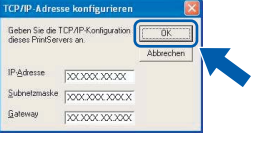

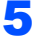

Die Angaben werden im Gerät gespeichert.

#### **Hinweis**

*Sie können mit BRAdmin Professional ein Kennwort festlegen (siehe Netzwerkhandbuch auf der CD-ROM).*

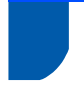

### <span id="page-41-0"></span>**Netzwerkeinstellungen auf drahtloses oder verkabeltes Netzwerk festlegen**

Um Ihr Brother-Gerät mit einem drahtlosen oder einem verkabelten Netzwerk zu verbinden, müssen Sie das Gerät über das Funktionstastenfeld für den von Ihnen verwendeten Netzwerktyp konfigurieren.

#### **Für drahtloses Netzwerk**

Drücken Sie am Gerät **Menu**. Drücken Sie ▲ oder ▼, um LAN zu wählen und drücken Sie **OK**. Drücken Sie ▲ oder ▼, um Netzwerk I/F zu wählen und drücken Sie **OK**. Drücken Sie ▲ oder ▼, um WLAN zu wählen und drücken Sie **OK**. Drücken Sie zur Bestätigung **1** (Ja). Der LAN-Anschluss (verkabelt) wird dadurch inaktiv.

Es dauert ungefähr eine Minute, bis das LAN-Menü im Display wieder zur Verfügung steht.

#### **Für verkabeltes Netzwerk**

Drücken Sie am Gerät **Menu**. Drücken Sie ▲ oder ▼, um LAN und drücken Sie OK. Drücken Sie ▲ oder ▼, um Netzwerk I/F zu wählen und drücken Sie **OK**. Drücken Sie ▲ oder ▼, um LAN (Kabel) zu wählen und drücken Sie **OK**. Drücken Sie zum Bestätigen **1** (Ja).

Der WLAN-Anschluss (Wireless) wird dadurch inaktiv.

Es dauert ungefähr eine Minute, bis das LAN-Menü im Display wieder zur Verfügung steht.

### <span id="page-42-1"></span><span id="page-42-0"></span>**Verbrauchsmaterial**

Wenn eine Tintenpatrone ersetzt werden muss, erscheint im Display eine entsprechende Meldung. Weitere Informationen zu den Verbrauchsmaterialien finden Sie bei dem Brother Vertriebspartner, bei dem Sie das Gerät gekauft haben, oder unter<www.brother.ch>oder [http://solutions.brother.com.](http://solutions.brother.com)

### <span id="page-42-2"></span>**Tintenpatronen**

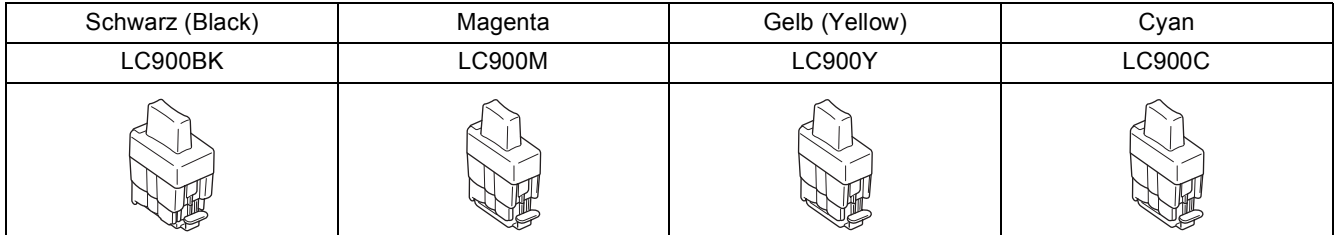

#### **Warenzeichen**

Das Brother-Logo ist ein eingetragenes Warenzeichen von Brother Industries, Ltd.

Brother ist ein eingetragenes Warenzeichen von Brother Industries, Ltd.

Multi-Function Link ist ein eingetragenes Warenzeichen von Brother International Corporation.

Windows und Microsoft sind eingetragene Warenzeichen von Microsoft in den USA und anderen Ländern.

Macintosh und True Type sind eingetragene Warenzeichen von Apple Computer, Inc.

PaperPort und OmniPage sind eingetragene Warenzeichen von ScanSoft, Inc.

Presto! PageManager ist ein eingetragenes Warenzeichen der NewSoft Technology Corporation.

BROADCOM, SecureEasySetup und das SecureEasySetup-Logo sind Warenzeichen oder eingetragene Warenzeiten der Broadcom Corporation in den USA und/oder anderen Ländern.

Jede Firma, deren Programmname in diesem Handbuch erwähnt ist, hat eine spezielle Software-Lizenzvereinbarung für die zu ihrem Eigentum gehörenden Programme.

**Alle anderen in diesem Handbuch erwähnten Produktnamen und Produktbezeichnungen sind Warenzeichen oder eingetragene Warenzeichen der betreffenden Firmen.** 

#### **Zu dieser Installationsanleitung**

Die Installationsanleitung wurde unter der Aufsicht von Brother Industries Ltd. erstellt und veröffentlicht. Sie enthält die technischen Angaben und Produktinformationen entsprechend dem aktuellen Stand vor der Veröffentlichung. Der Inhalt des Handbuches und die technischen Daten des Produktes können ohne vorherige Ankündigung geändert werden. Die Firma Brother behält sich das Recht vor, Änderungen bzgl. der technischen Daten und der hierin enthaltenen Materialien vorzunehmen. Brother übernimmt keine Haftung bei offensichtlichen Druck- und Satzfehlern. Dieses Produkt wurde zur Verwendung im professionellen Bereich entwickelt.

©2006 Brother Industries, Ltd. ©1998-2006 TROY Group, Inc. ©1983-2006 PACIFIC SOFTWORKS INC. ALLE RECHTE VORBEHALTEN.

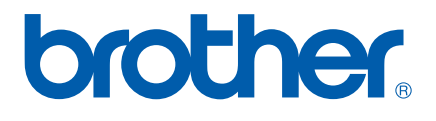

SWI-GER